# Key Procedures for the TI-82

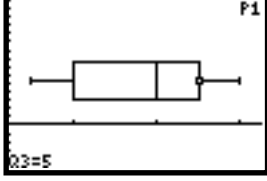

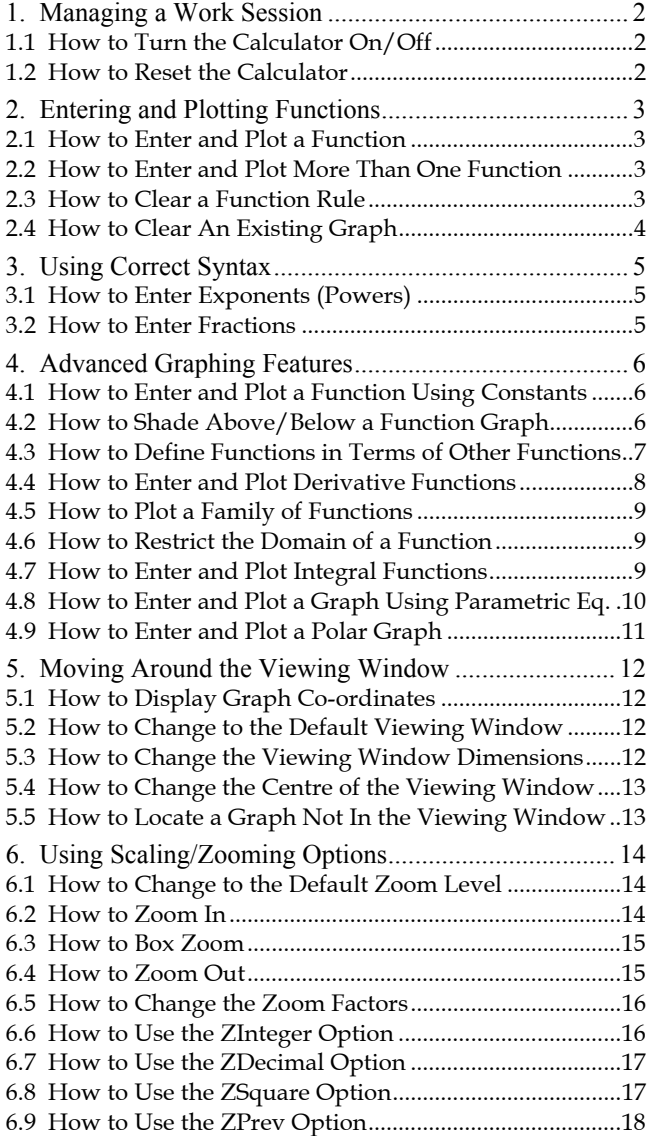

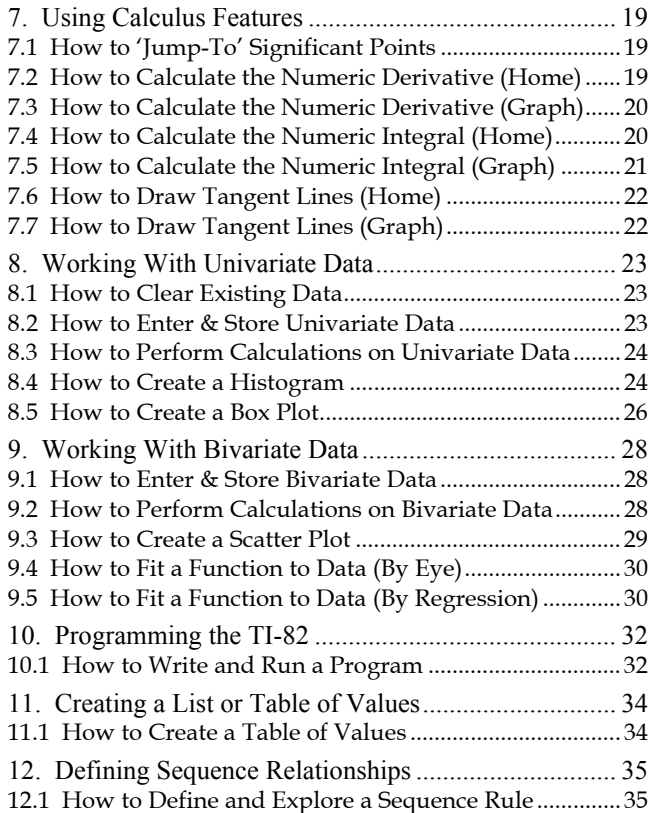

## 1. Managing a Work Session

#### How to Turn the Calculator On/Off

- To turn the TI-82 on, press the **ON** key at the bottom left of the calculator keys.
- To turn the TI-82 off, press the **2nd** key and then the **OFF** key at the bottom left of the calculator keys.

#### **Note**

The TI-82 has an automatic 'shutdown' feature which powers the TI-82 down after a few minutes. However the contents of the display are saved for when it is next turned on. This means that any functions entered, graphs plotted and changes to the viewing window dimensions are still in the calculator's memory. This is important to be aware of, since it is wise to establish a routine of 'clearing' any existing functions, and returning to the default viewing window.

After turning on the TI-82, the screen that appears is the home screen. It may or may not be empty, depending on what calculations had been entered prior to when the calculator was last powered down. Since other items are still in memory, such as previously defined functions and the viewing window dimensions, it is wise to begin a work session by clearing such information.

#### How to Reset the Calculator

When using a graphics calculator, it is often useful to use a procedure that clears all information, and restores all default settings. Take care with the procedure below - if you have programs, data, or function rules stored then this procedure will delete them completely.

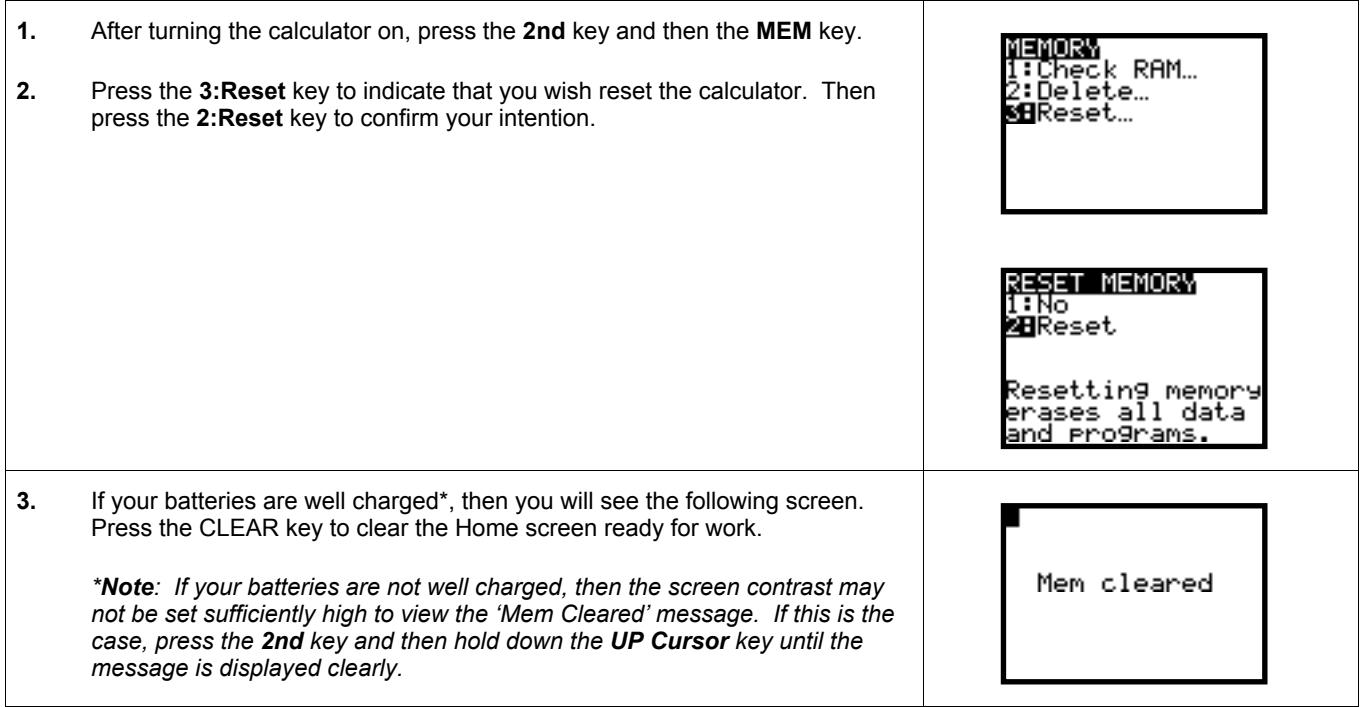

If these steps have been completed, you will now be ready to begin a work session with the TI-82.

## 2. Entering and Plotting Functions

With the TI-82, the rules for functions are entered via the calculator keys. A maximum of 10 functions may be entered concurrently. The notation used to define each function is the  $Y_n$  format, where here n is an integer between 1 to 10 inclusive.

#### How to Enter and Plot a Function

**1.** Press the **Y=** key. The following screen should appear. Note that the screen 18X2+3X+2 has the capacity to show 8 function definitions. There are in fact 10 function definitions permitted, but two ( $Y_9$  and  $Y_{10}$ ) are off screen. **2.** Press the keys required to create a function rule. To represent the independent variable X, press the variable key  $X$ ,  $T$ , $\theta$ . In this example, type in the function  $Y_1 = x^2+3x+2$  by pressing the following sequence of keys;  $X,T,\theta \square x^2$   $+ \square 3 \square X,T,\theta \square + \square 2$ **3.** If you have made errors when entering the function (eg wrong symbol), use the **cursor** keys and the **DEL** key to delete the incorrect symbol(s), and press the correct keys. This should replace the old symbol(s) with the correct one(s). **4.** Press the **ZOOM** key and then select the **6:ZStandard** option to graph th function in the standard viewing window.

#### How to Enter and Plot More Than One Function

If you wish to enter and plot a number of functions on the same set of axes, follow the steps below.

- **1.** Enter the first function as described in the section above entitled "How To Enter And Plot A Function"
- **2.** To enter further functions, press the **Down Cursor** key to move the cursor to the next empty function rule line
- **3.** Type the appropriate keys to enter the desired function rule (for this  $\left\{\frac{1}{n}\right\}$  ple, enter the rules  $Y2 = x^2 + 3x$  and  $Y3 = x^2 + 3x - 2$ .
- **4.** Repeat steps 2 and 3 until all functions have been entered.
- **5.** Press the **GRAPH** key to display the graphs of all entered functions.

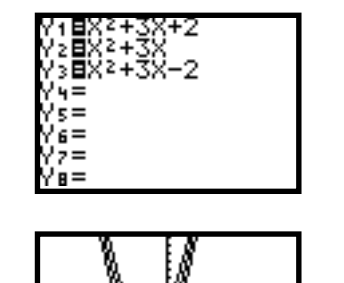

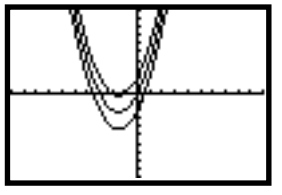

#### 2.3 How to Clear a Function Rule

- **1.** Press the **Y=** key. This will bring all defined function rules into view.
- **2.** Use the cursor keys to move to the function rule you wish to clear.
- **3.** Press the **CLEAR** key.
- **4.** Repeat steps 2 and 3 to clear any other function rules.

## 2.4 How to Clear An Existing Graph

Each time a new function is defined in the **Y=** screen, the TI-82 assumes that you will want to graph the function, so that if you press the GRAPH key, the calculator will attempt to plot the new function. If you wish to prevent the TI-82 from plotting any function, follow this procedure;

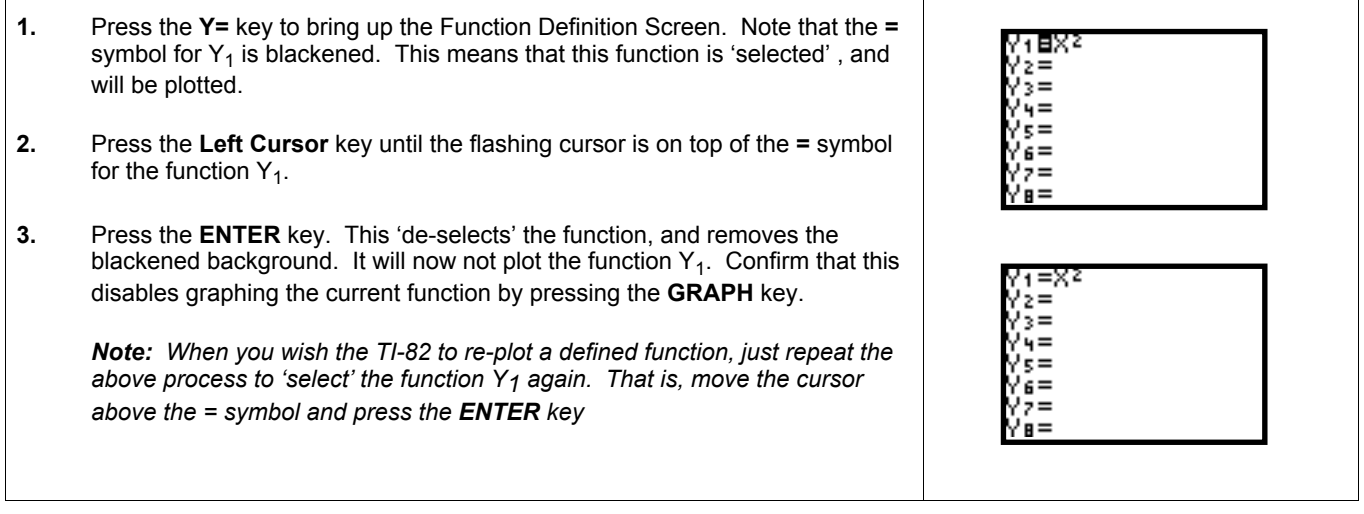

## 3. Using Correct Syntax

The syntax rules in the TI-82 strictly follow the normal rules for the order of mathematical operations (ie - BODMAS). A function rule, when defined, occupies a single line and therefore can be hard to read. For example, an expression such as

Y<sub>2</sub> = 
$$
\frac{x-3}{x+2}
$$
 will appear on screen as Y<sub>2</sub> = (x - 3)/(x + 2)

When entering function rules, pay careful attention to the order of operations. When in doubt, use brackets to make your intention clear.

#### How to Enter Exponents (Powers)

- **If the exponent is 2 (eg for**  $x^2$ **), press the**  $\chi$ **,**  $\chi$ **,**  $\theta$  **key followed by the**  $x^2$  **key**
- **If the exponent is -1 (eg for**  $x^{-1}$ **), press the <b>X, T,**  $\theta$  key followed by the  $x^{-1}$  key
- If the exponent is a number other than 2 or -1, (eg  $x^3$ ) press the  $X,T,\theta$  key followed by the  $\wedge$  key followed by the exponent (eg 3)
- If the exponent is not a single term (eg  $2^{x+3}$ ), ensure that you have bracketed the terms that are exponents  $(eq 2<sup>0</sup>(x + 3)).$

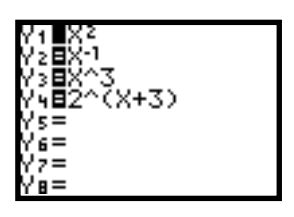

#### 3.2 How to Enter Fractions

- **1.** For simple fractions, press the keys for the numerator
- **2**. Press the **÷** symbol (it will appear as **/** on the screen).
- **3.** Press the keys for the denominator.

*Note: For more complicated fractions or rational expressions (involving more than one term in either the numerator or denominator (or both)), ensure that you use brackets to preserve the order of operations. Some examples are shown right.*

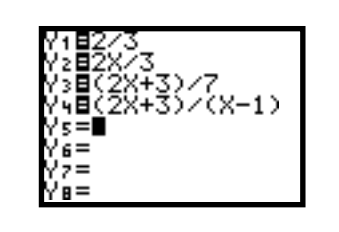

# 4. Advanced Graphing Features

#### 4.1 How to Enter and Plot a Function Using Constants

It is possible to change the rule and re-plot a function without using the **Y=** key . To do this it is possible to enter a function rule including parameters (constants). For example, we can enter a function of the form  $y = Ax$ , where A is the parameter. By assigning different values for A, we are able to change the function rule and its associated graph without re-entering the function rule.

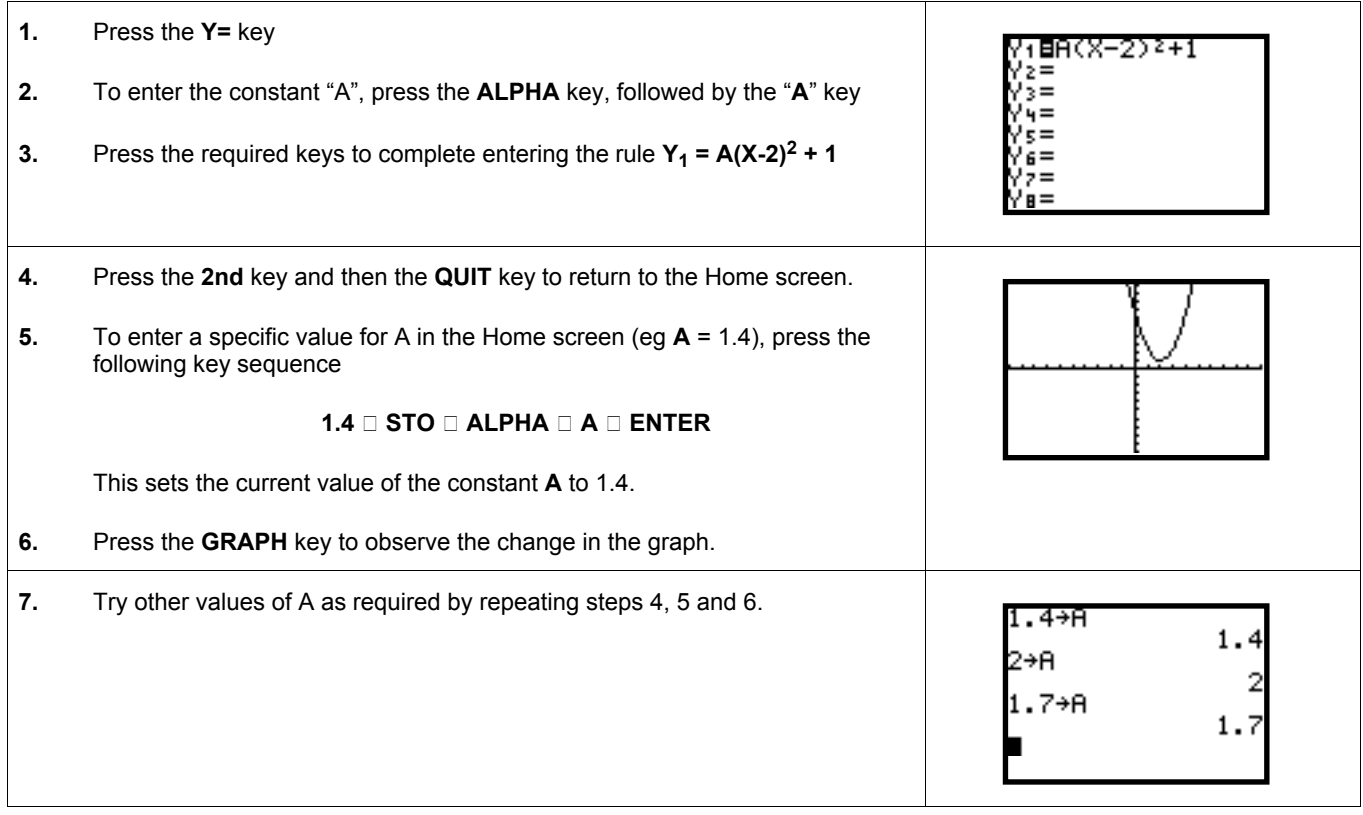

#### 4.2 How to Shade Above/Below a Function Graph

It is possible to shade the region above or below the graph of a function rule on the TI-82, using one of the DRAW features. The following draw function syntax is required.

#### *Shade (lower function, upper function, Xleft, XRight)*

Note that this feature is best suited to shading regions between the graphs of 2 functions, rather than for graphical linear programming. Note that the Xleft and XRight parameters are optional. In the procedure below, we will attempt to display the region of the X-Y plane bounded by the following relationships:

$$
y \ge x + 3; \text{ and } y \ge 0; \text{ x \ge 0.}
$$

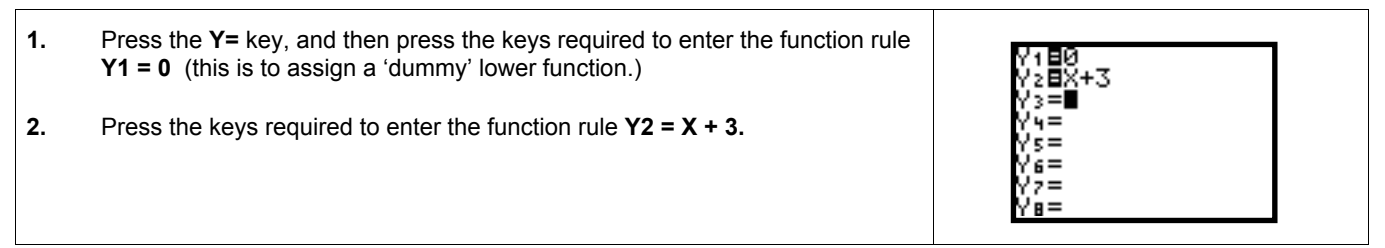

#### 4.2 How to Shade Above or Below a Function Graph (cont.)

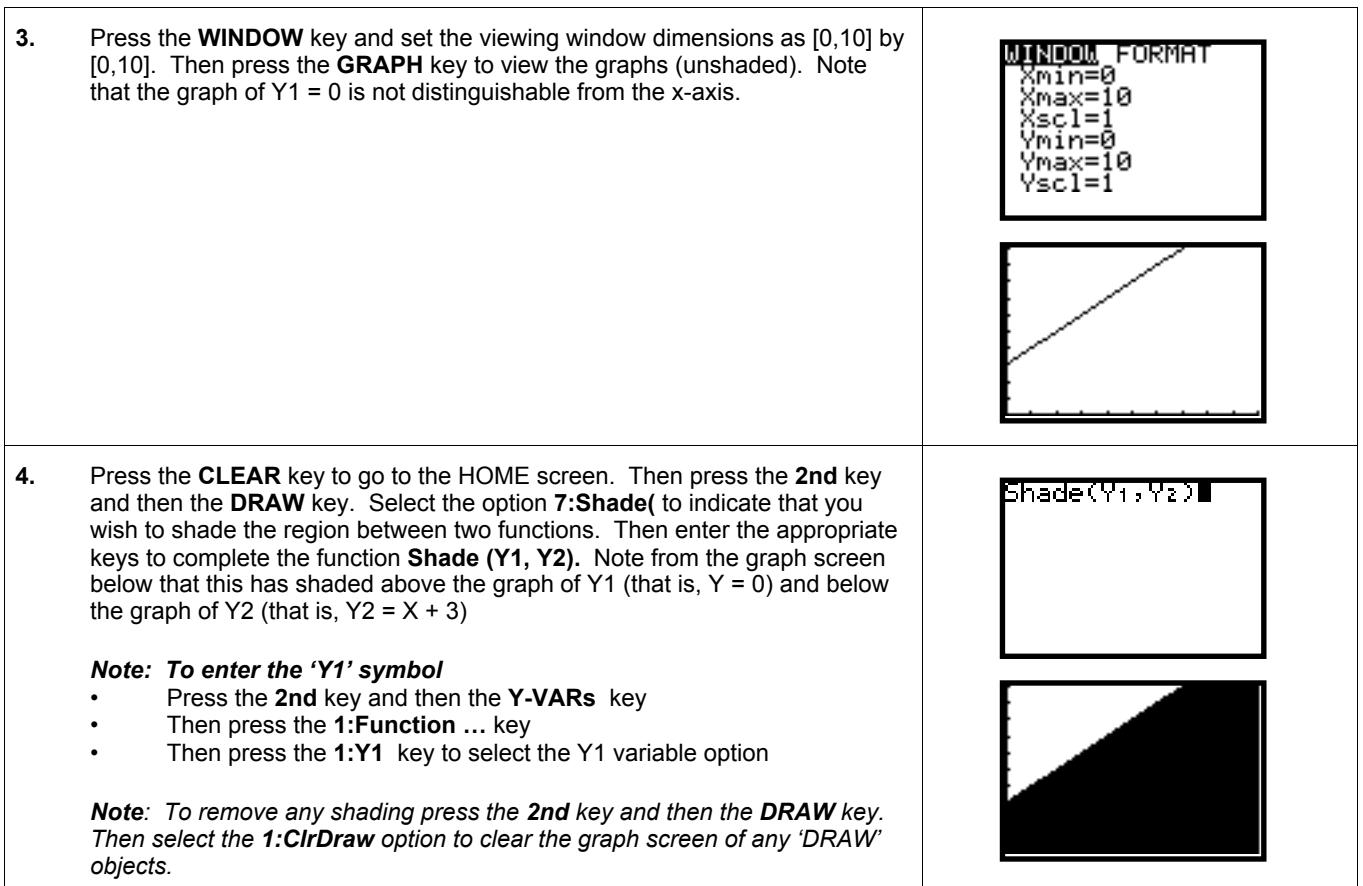

#### How to Define Functions in Terms of Other Functions

It is often convenient to define a function which may involve some operation on another previously define function. Examples include:

- *Addition of Ordinates Y1 + Y2*
- *Difference Functions Y1 Y2*
- *Pointwise Products Y1\*Y2*
- *Reciprocal functions 1/Y1 or Y1-1*
- *Squared Functions Y12*

In the example procedure below, we will define the function with rule  $Y1 = (x - 1)^2$  and the Y2 as the reciprocal function of Y1 with rule Y2 = 1/Y1. The procedure closely mirrors the procedure that would be required to enter the other example functions shown above.

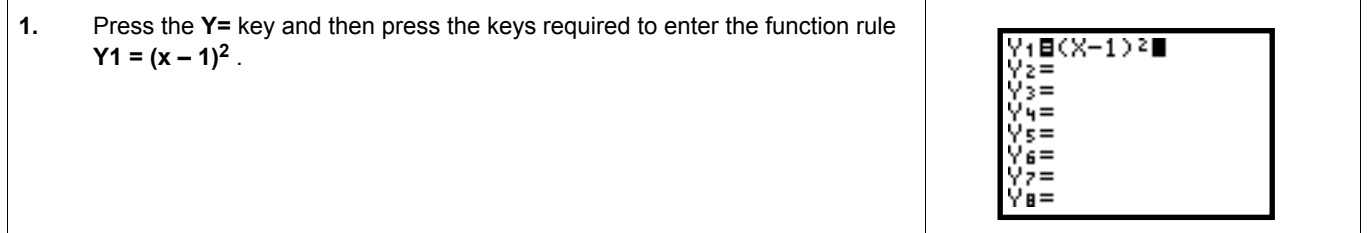

#### 4.3 How to Define Functions in Terms of Other Fns (cont.)

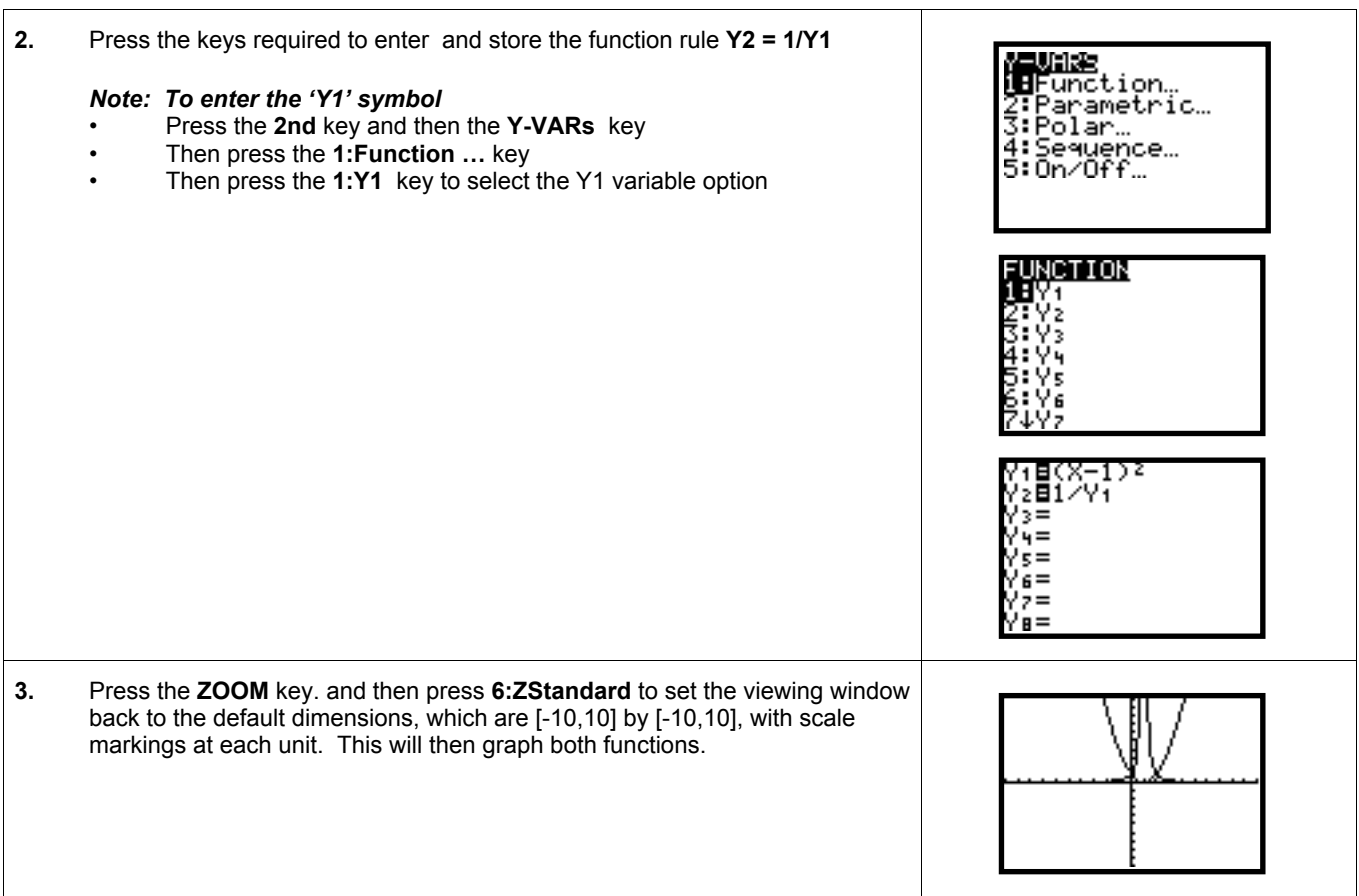

#### 4.4 How to Enter and Plot Derivative Functions

Using the built in numeric derivative calculation feature, the TI-82 is able to plot gradient (or derivative) functions for a defined function rule. The syntax of the rule is as follows. The expression **nDeriv(Y1,X, X)** means 'calculate the numeric derivative for the function in Y1 with respect to the variable X, and for the entire visible (in current viewing window) domain of X' . In the example procedure below, the 'original' function will be defined by the rule  $Y1 = 0.1X(X – 6)(X +6)$ 

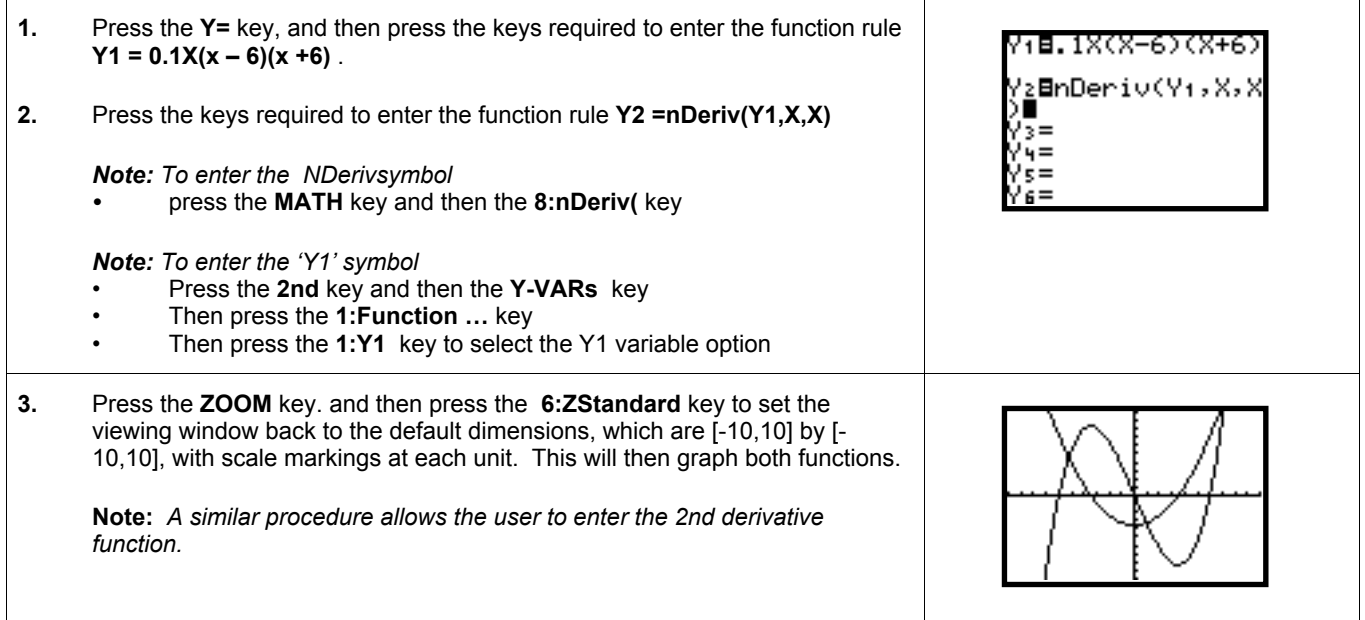

#### 4.5 How to Plot a Family of Functions

A family of functions is a set of functions that are identical except for the value of a particular parameter. For example,  $f(x) = x^2 - 1$ ,  $f(x) = x^2 + 2$ , and  $f(x) = x^2 + 3.25$  are all member functions of a family, written as  $f(x) = x^2 + a$ . With a TI-82, we can work with a family of functions by following the procedures below

In the following procedure, the example function family will be of the form  $Y_1 = x^2 + a$ , where a = {-2,0,2}.

**1.** Press the **Y =** key to define a function **2.** Enter the rule for the function, by entering the following sequence of symbols. **x2 + {-2,0,2}** *Note:* The graph of  $f(x) = x^2 + a$  will be plotted for a = -2, 0, and 2 (see resultant graphs right). The method of data entry shown in the above example is very useful for quickly observing the impact of a particular constant on the shape of a graph.

#### 4.6 How to Restrict the Domain of a Function

The set of defined x values for which the function is defined is called the 'domain' of the function. Let us say, for example, that a function  $f(x) = x^2$  is only defined for -3≤x≤2.5. It is possible for the TI-82 to incorporate this restriction by following the procedure listed below.

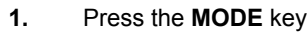

- **2.** Position the cursor on the line that contains the **Connected/Dot** option.
- **3.** Select the **Dot** option and press the **ENTER** key. (This is the only mode in which functions with restricted domains will work properly).
- **4.** Press the **Y** = key and press the appropriate keys to enter the function  $Y_1$  =  $(x^2)$   $(x^3-3)$   $(x£2.5)$

*Note: keys such as* ≥ *and* ≤ *can be entered by pressing the 2nd key and then the TEST key.*

*Note: This bracketing of statements within the rule and domain (see above) looks a little cumbersome, and working in Dot mode is not usually the best view of a function. However, the fact is that domain restrictions and hybrid or piece-wise functions are quite possible in TI-82.*

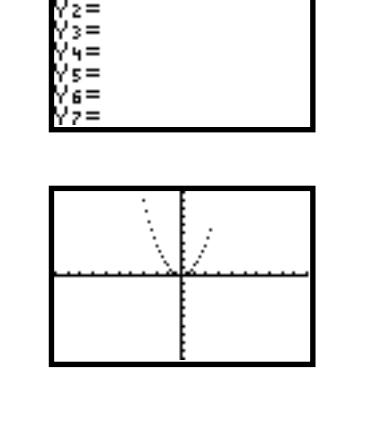

3782-33

'ı⊟X≀+{-2,0,2}∎

After pressing the **GRAPH** key, the graph of  $f(x)$  should now appear, incorporating the restricted values for x. Note how the function is only plotted between  $x = -3$  and  $x = 2.5$ . This procedure of restricting the function is very useful in modelling as it allows the user to focus on the x values (domain) for which a rule makes sense.

#### 4.7 How to Enter and Plot Integral Functions

Using the built in numeric integration calculation feature, the TI-82 is able to plot integral (or antiderivative) functions for a defined function rule. The syntax of the rule is as follows. When entered as a function rule, the expression **fnInt(Y1,X, 0,X)** means 'calculate the definite integral for the function in Y1 with respect to the variable X, between the x values of 0 and the current value of  $X'$ . In the example below, the 'derivative' function will be defined by the rule  $Y1 = X^2$ 

#### 4.7 How to Enter and Plot Integral Functions (cont.)

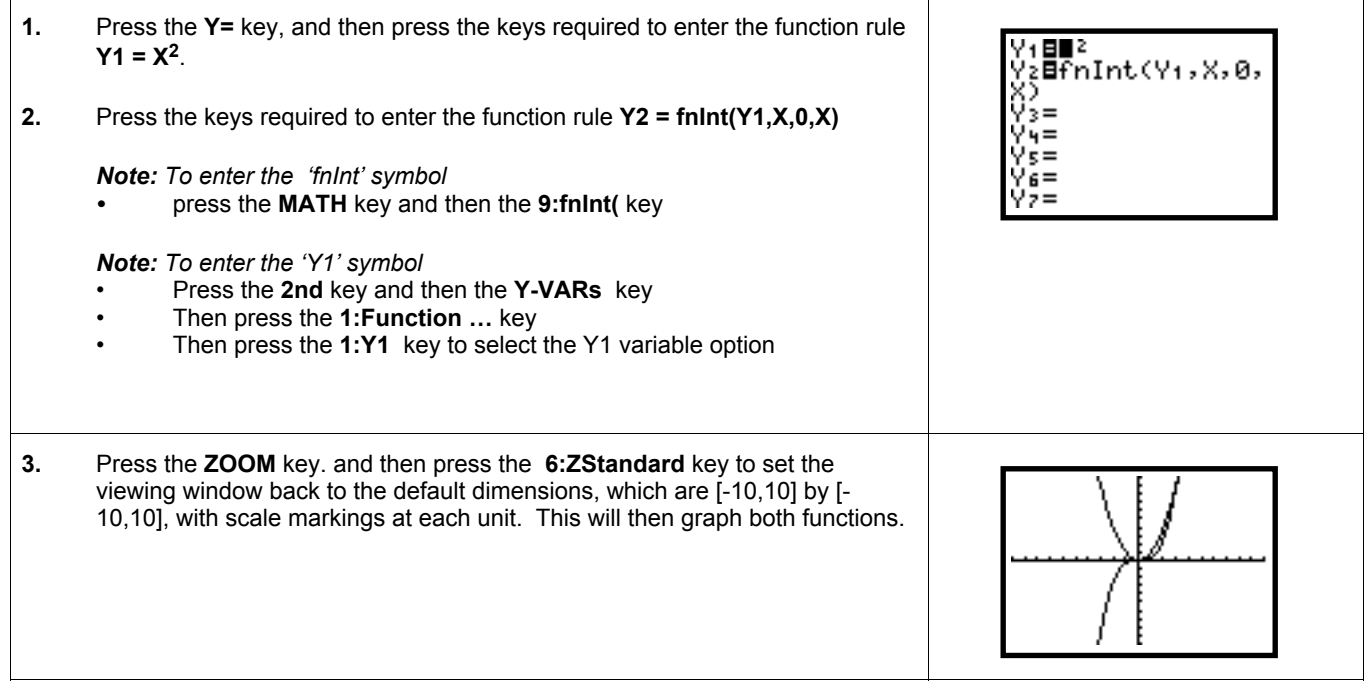

#### 4.8 How to Enter & Plot a Graph Using Parametric Equations

With the TI-82, the rules for graphs may be defined parametrically, that is, by defining a rule for determining the xcoordinate, and a separate rule for determining the value of the y coordinate. A maximum of 6 parametrically defined relationships may be defined in this way may be entered concurrently.

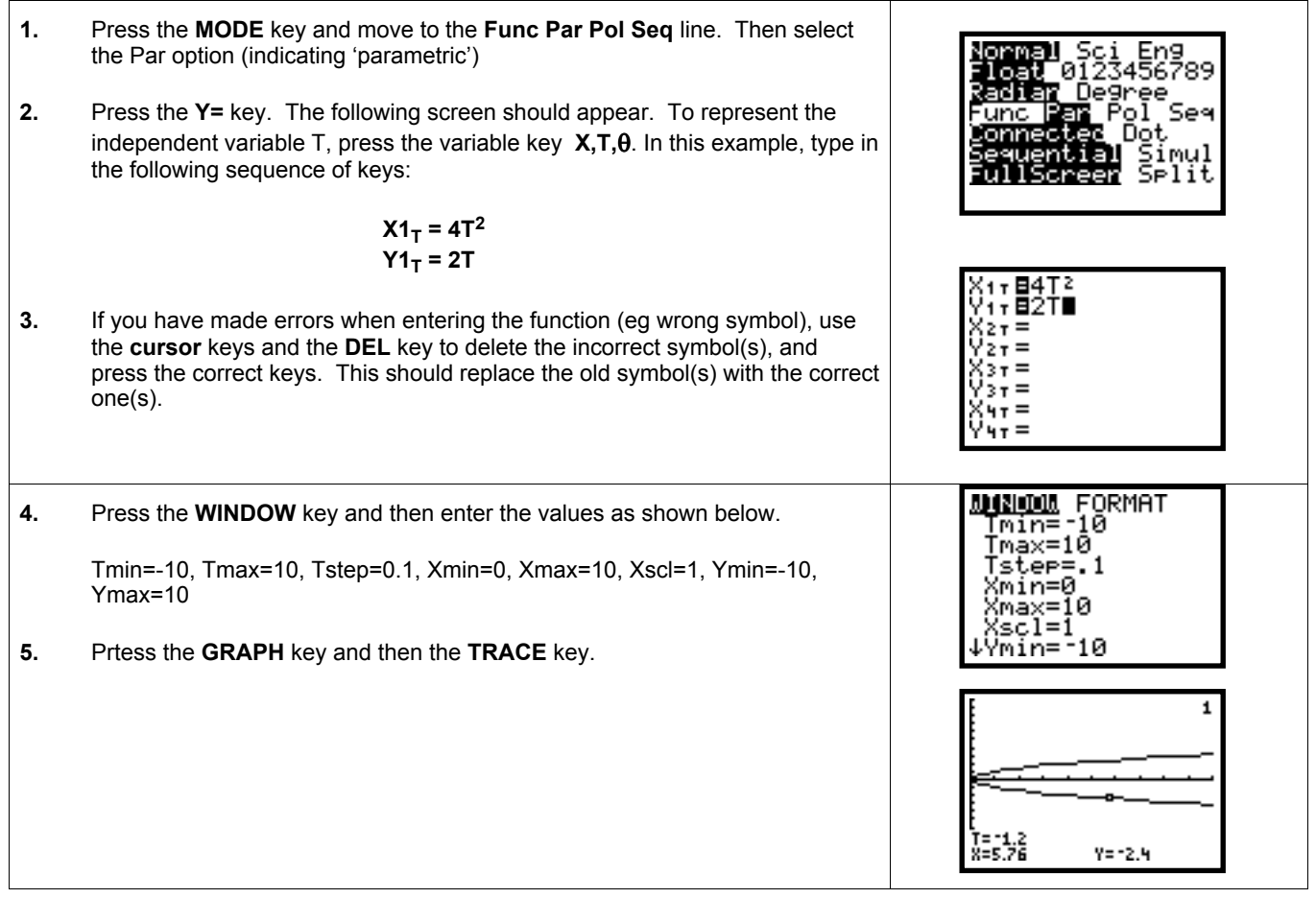

*© 1996 University of Melbourne for the VCE GC Project. Limited reproduction rights are granted for face to face teaching purposes. Page 10*

## 4.9 How to Enter and Plot a Polar Graph

With the TI-82, polar graphs may be defined. A maximum of 6 relationships of this type may be defined concurrently.

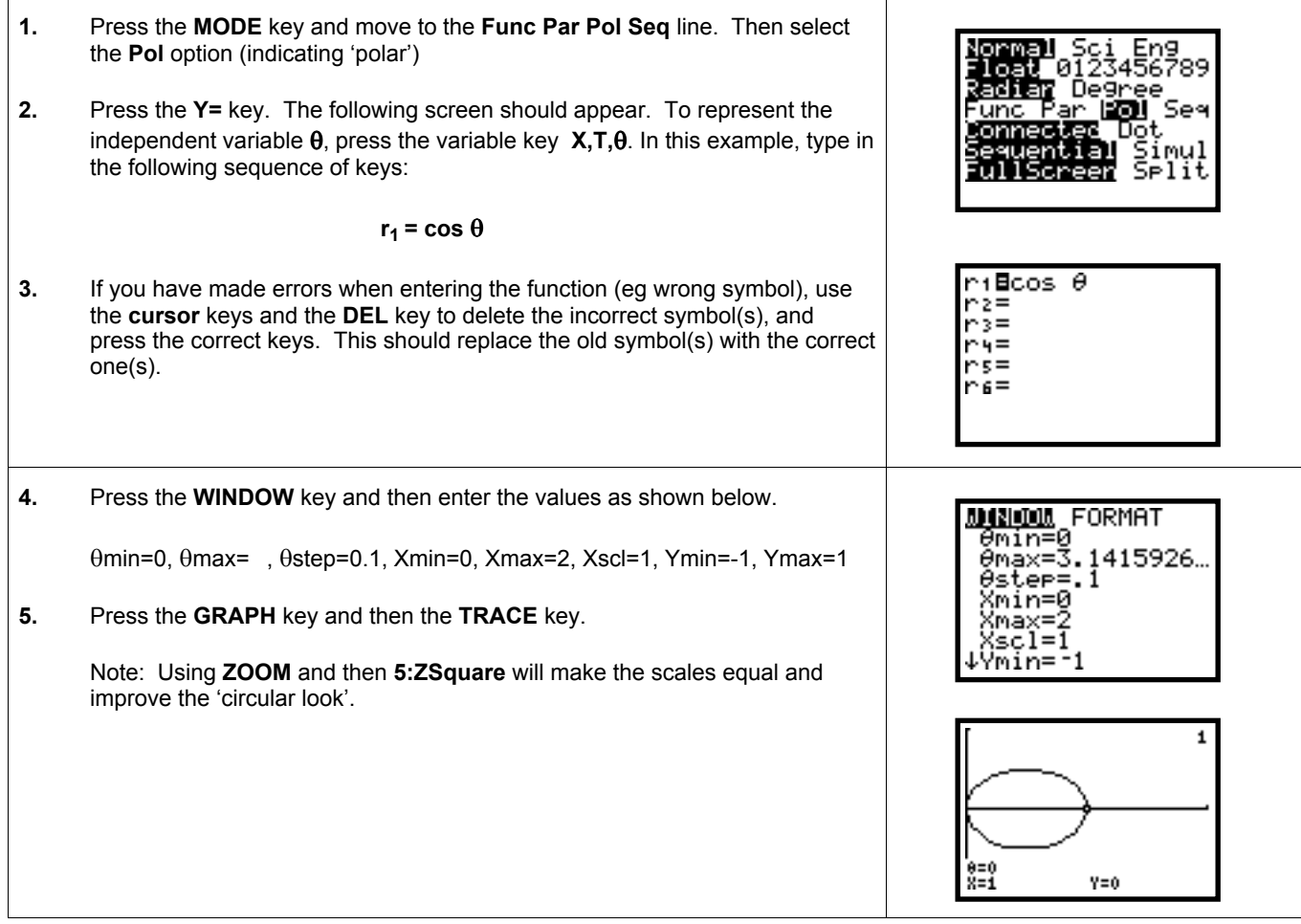

## 5. Moving Around the Viewing Window

The **GRAPH** screen can be thought of as a true 'window' through which we can observe the graphs of defined functions. If the relevant portion(s) of the function's graph are not quite in view, there are a number of options for changing the viewing window so that we can more clearly examine the behaviour of the function.

#### 5.1 How to Display Graph Co-ordinates

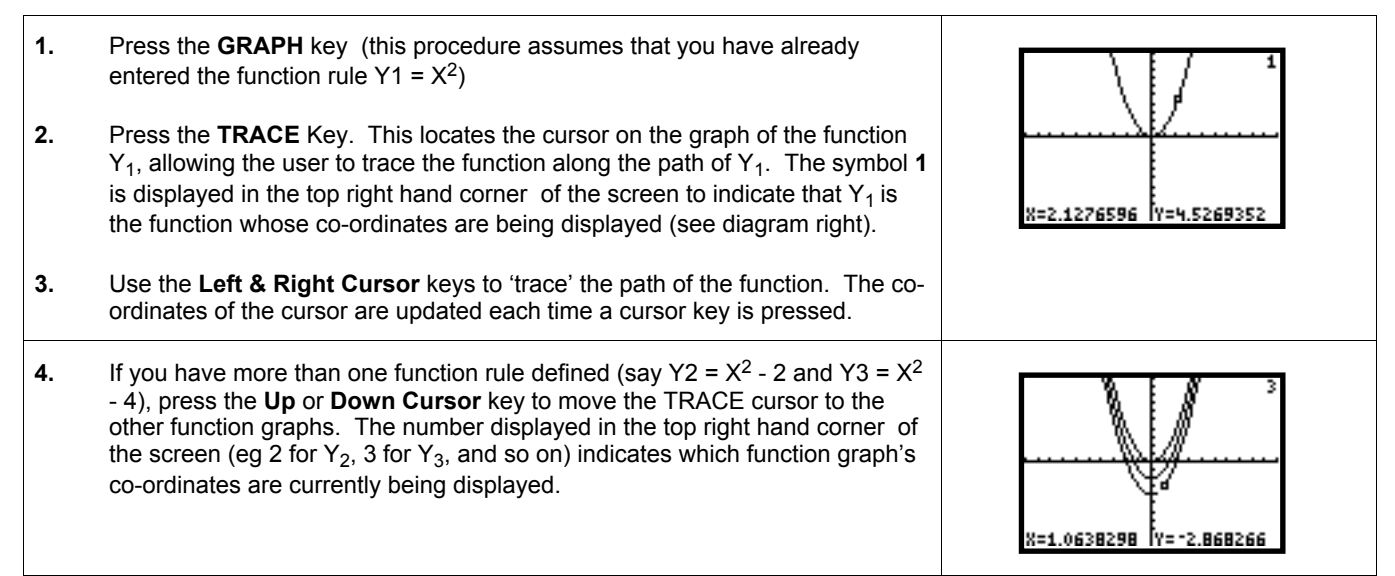

#### 5.2 How to Change to the Default Viewing Window

- **1**. Press the **ZOOM** key.
- **2.** Press the **6:ZStandard** key (this will return to the default viewing window which is the region bounded by the points (-10 £ x £ 10 and -10  $E y E 10$ )

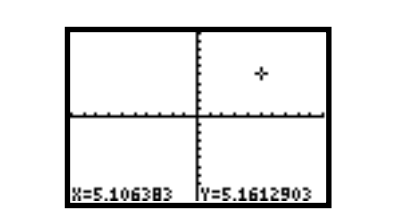

#### 5.3 How to Change the Viewing Window Dimensions

It is possible to alter the dimensions of the viewing window directly, as well as the spacing between the markings on each of the axes. The parameters that can be directly altered are:

> **Xmin/Xmax** - the minimum/maximum X value that will be visible in the viewing window; **Ymin/Ymax** - the minimum/maximum Y value that will be visible in the viewing window; **Xscl/Yscl -** the number of units between markings on the X-axis/Y-axis.

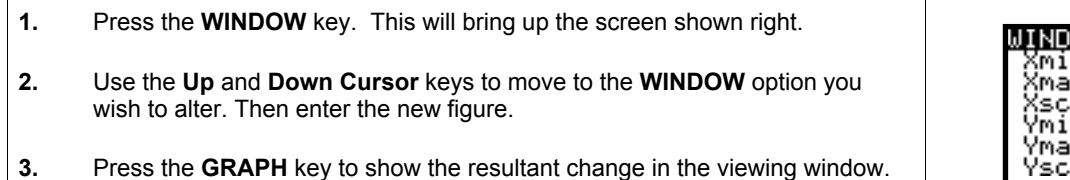

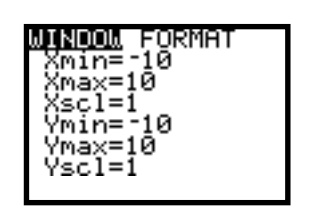

#### 5.4 How to Change the Centre of the Viewing Window

- **1.** Press the required keys to enter and plot the function  $Y1 = x2 + 10x + 25$  in the standard viewing window
- **2.** Press the **TRACE** key to display graph co-ordinates. Then Press **Left** or **Right Cursor** key (as required) to move the cursor to the desired point (in this example, to around  $x = -5$ , near the minimum value of the function). Press the **ENTER** key to re-centre the viewing window around the selected point.

*Note: If there is more than one function defined, or if the function of interest is not Y1, press the Down Cursor key (as required) to select the relevant graph. The upper right corner of the graph screen indicates which of the function graphs the cursor is located on (ie - 1 is displayed for*  $Y_1$ *, 2 for*  $Y_2$ *, etc).*

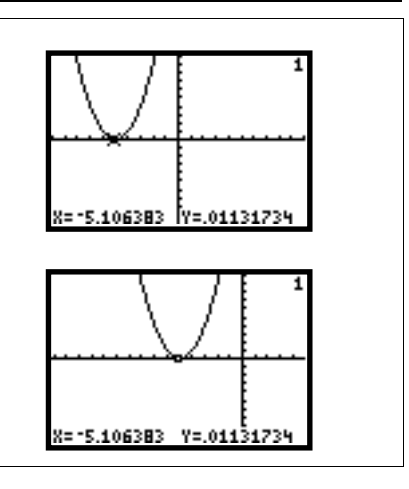

#### 5.5 How to Locate a Graph Not In the Viewing Window

Sometimes the graph may not be displayed in the current viewing window. The **TRACE** key allows the user to locate the cursor on such a graph and to change the viewing window so that part of the graph will come into view.

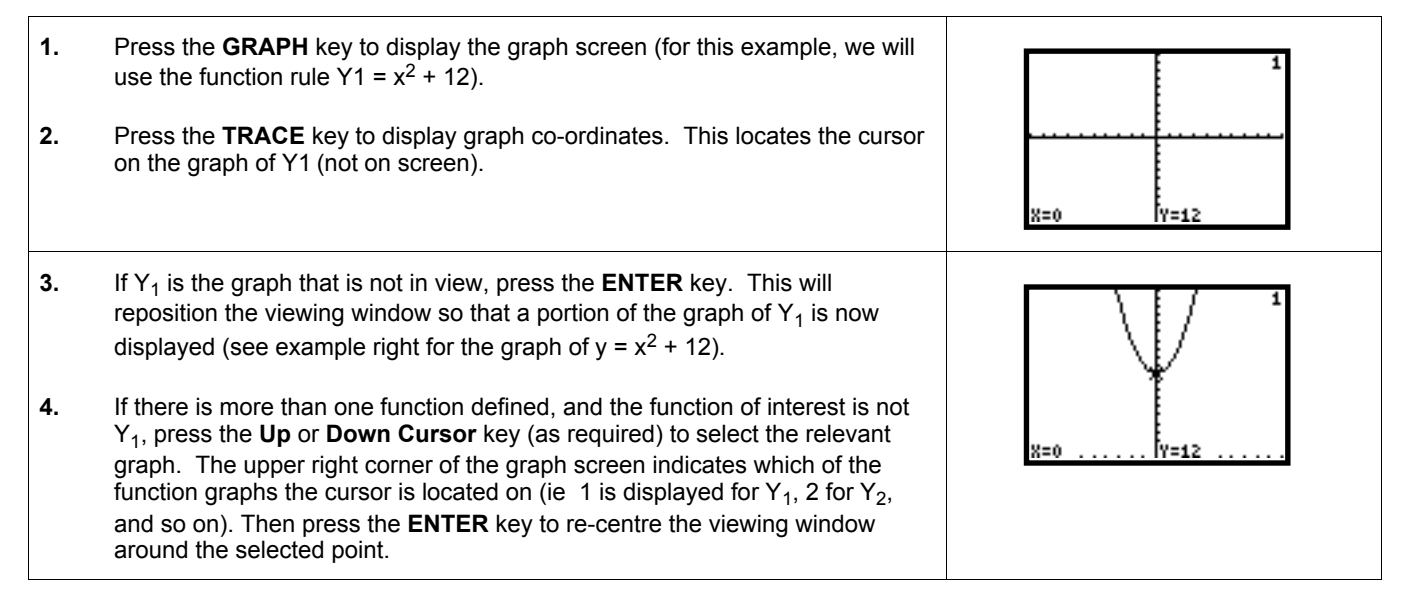

## 6. Using Scaling/Zooming Options

Scaling is the process of changing the scales on either or both axes. Function graphers often refer to the processes of **zooming in** and **zooming out**:

- **Zooming In** looking more closely at the graph through a smaller viewing window
- **Zooming Out** looking more widely at the graph through a larger viewing window

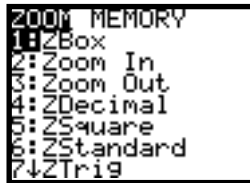

*The options available after pressing the ZOOM key*

#### 6.1 How to Change to the Default Zoom Level

**1**. Press the **ZOOM** key.

**2.** Press the **6:ZStandard** key this will return to the default viewing window which is the region bounded by the points [-10,10] by [-10,10].

#### 6.2 How to Zoom In

The **Zoom In** option permits zooming in around a user definable co-ordinate. The TI-82 defaults to zooming in on both axes by a factor of 4.

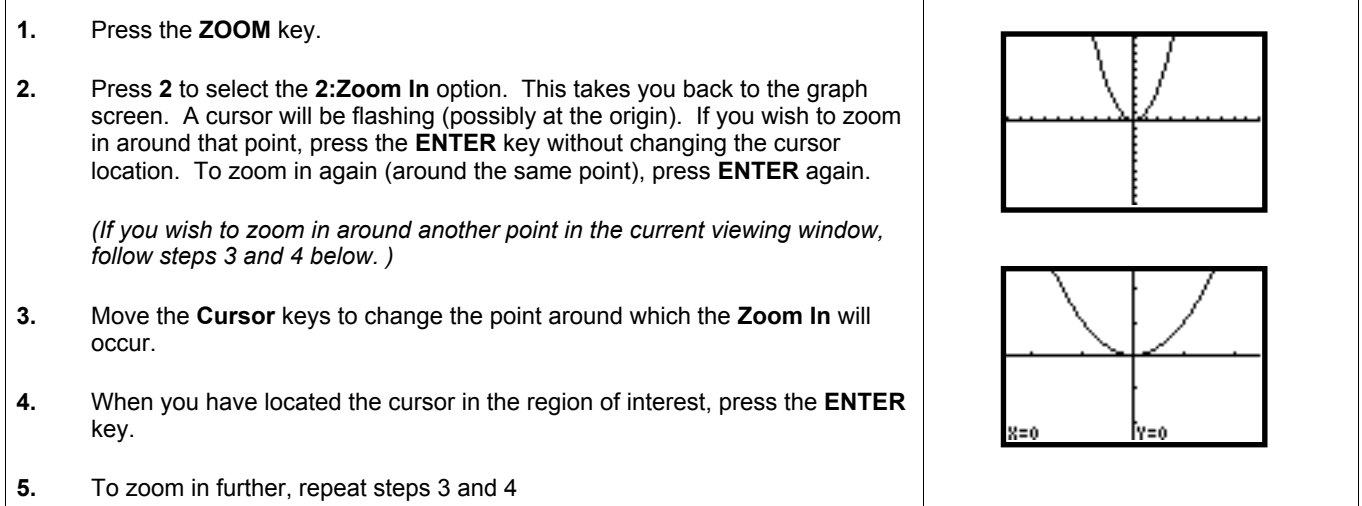

#### 6.3 How to Box Zoom

The **ZBox** option permits zooming inside a user definable rectangular 'box' of the current viewing window..

- **1.** Press the **ZOOM** key
- **2.** Press **1** to select the **1:ZBox** option

This takes you back to the graph screen. A cursor will be flashing (possibly at the origin). You then use the cursor arrows to define the zoom in 'box'. Follow the procedure below.

- **3.** Use the **Cursor** keys to locate the 'upper left corner' of the zoom box and then press the **ENTER** key.
- **4.** Use the **Cursor** keys to locate the 'bottom right corner' of the zoom box (a box will be created on screen) and then press the **ENTER** key. (This then zooms into the boxed region).

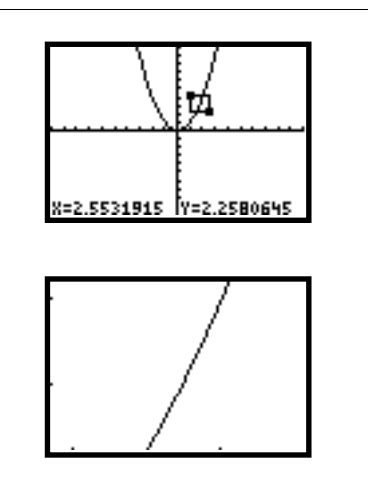

#### 6.4 How to Zoom Out

Zooming out permits the user to observe more of the graph, including perhaps more of the general shape or global features of the graph. The TI-82 defaults to zooming out on both axes by a factor of 4.

The **Zoom Out** option permits zooming out around a user definable co-ordinate.

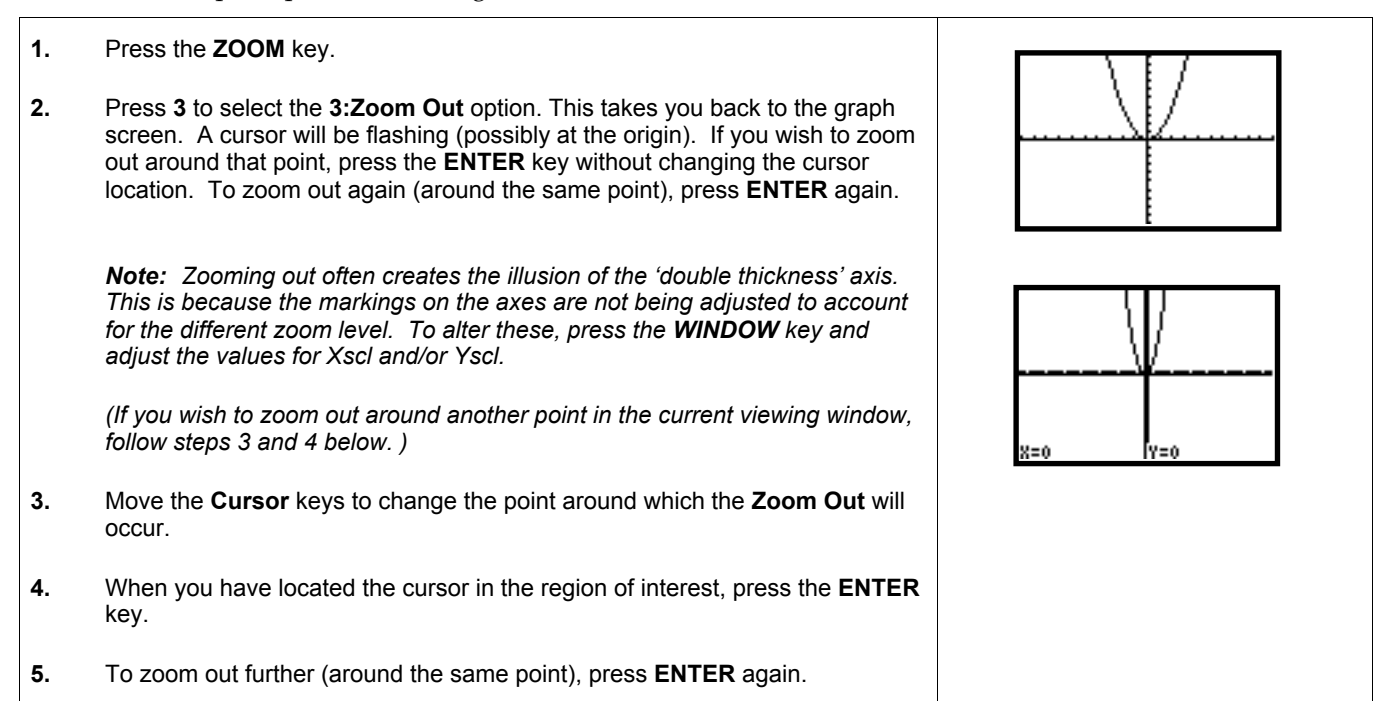

#### 6.5 How to Change the Zoom Factors

The default zoom factors is 4 for each axis. This means that zooming in (or out) creates a change in the magnification of 400% (or 25%) in the direction of each axis. The procedure for changing any or all of these zoom factors is given below.

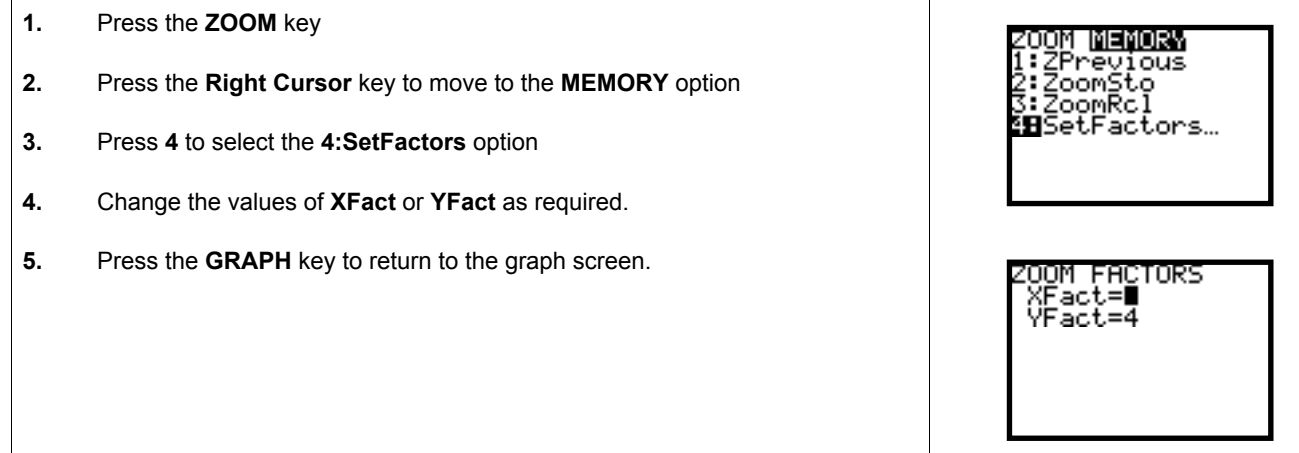

#### 6.6 How to Use the ZInteger Option

The **ZInteger** option permits the user to trace functions by redefining the viewing window so that each press of the **TRACE** cursor increments X (or Y) by 1 unit. This may be useful if you are considering integer only solutions to problems. This may also be useful if you are wishing to trace a function, incrementing by integer values of the independent variable, rather than incrementing by amounts dependent on the current zoom level.

(The procedure below assumes that you have entered a function into Y1. In this example, we will use the function with rule  $Y1 = 0.1X^2$  in the standard viewing window)

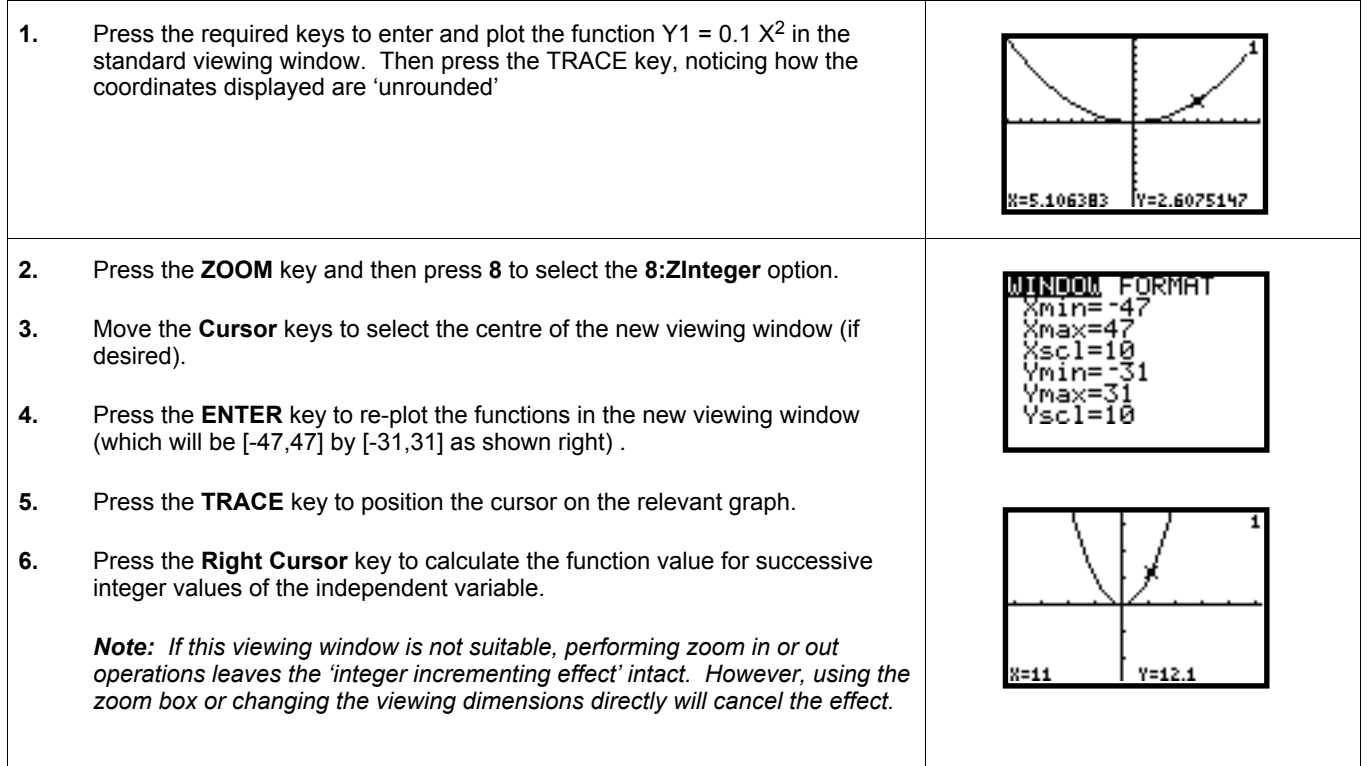

#### 6.7 How to Use the ZDecimal Option

The **ZDecimal** option permits the user to trace functions by redefining the viewing window so that initially each press of the **TRACE** cursor increments X (or Y) by 0.1 of a unit. This may be useful if you are wishing to trace a function incrementing by values of 0.1, rather than incrementing by amounts dependent on the current zoom level. (The procedure below assumes that you have entered a function into Y1. In this example, we will begin with the function with rule  $Y1 = 0.1X^2$  in the standard viewing window)

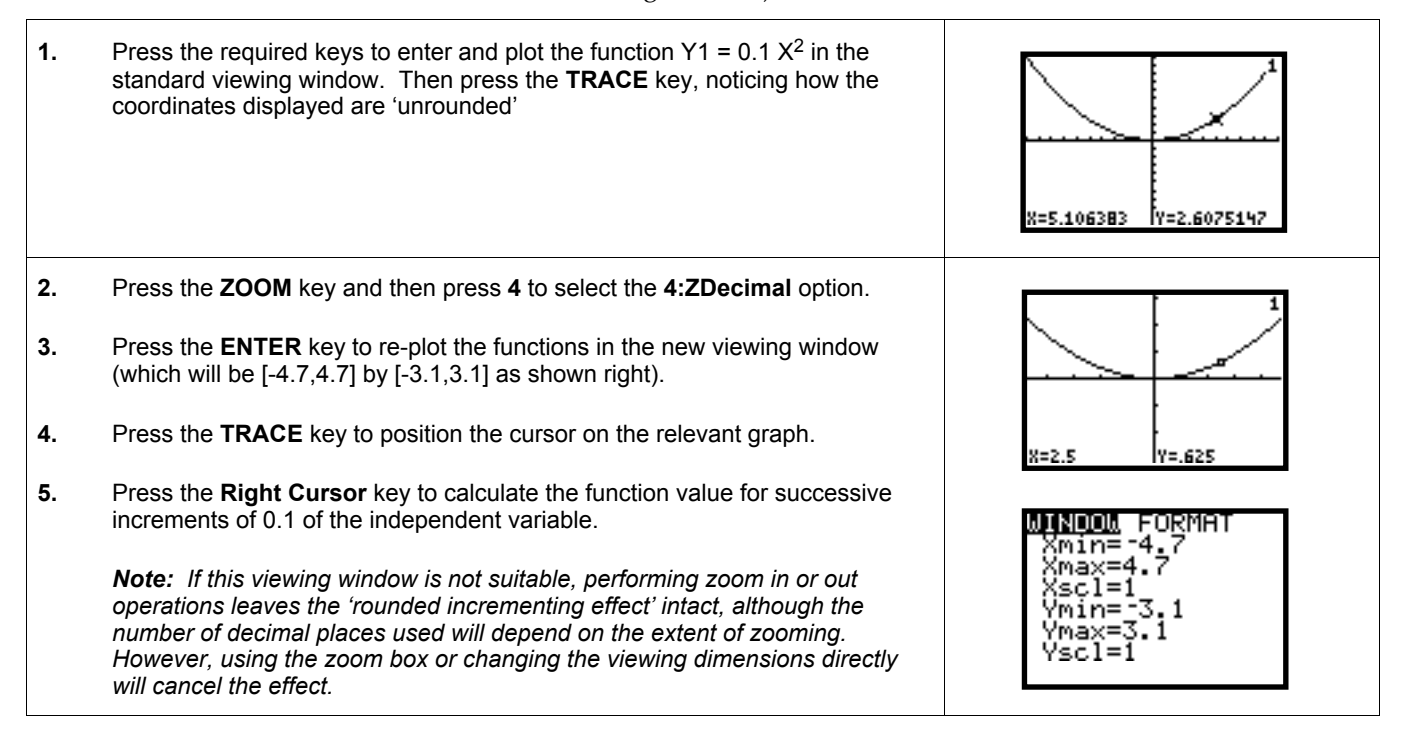

#### 6.8 How to Use the ZSquare Option

The **ZSquare** option attempts to display the true graph proportions by replotting the graphs of all entered functions with equal scales for the x and y axes. It does this by altering the current viewing window so that pressing the **Left** or **Right** cursor key moves the cursor the same distance as pressing the **Up** or **Down** cursor key. To illustrate the

benefit of ZSquare, enter the functions  $Y1 = \sqrt{49 - x^2}$  and  $Y2 = -\sqrt{49 - x^2}$ 

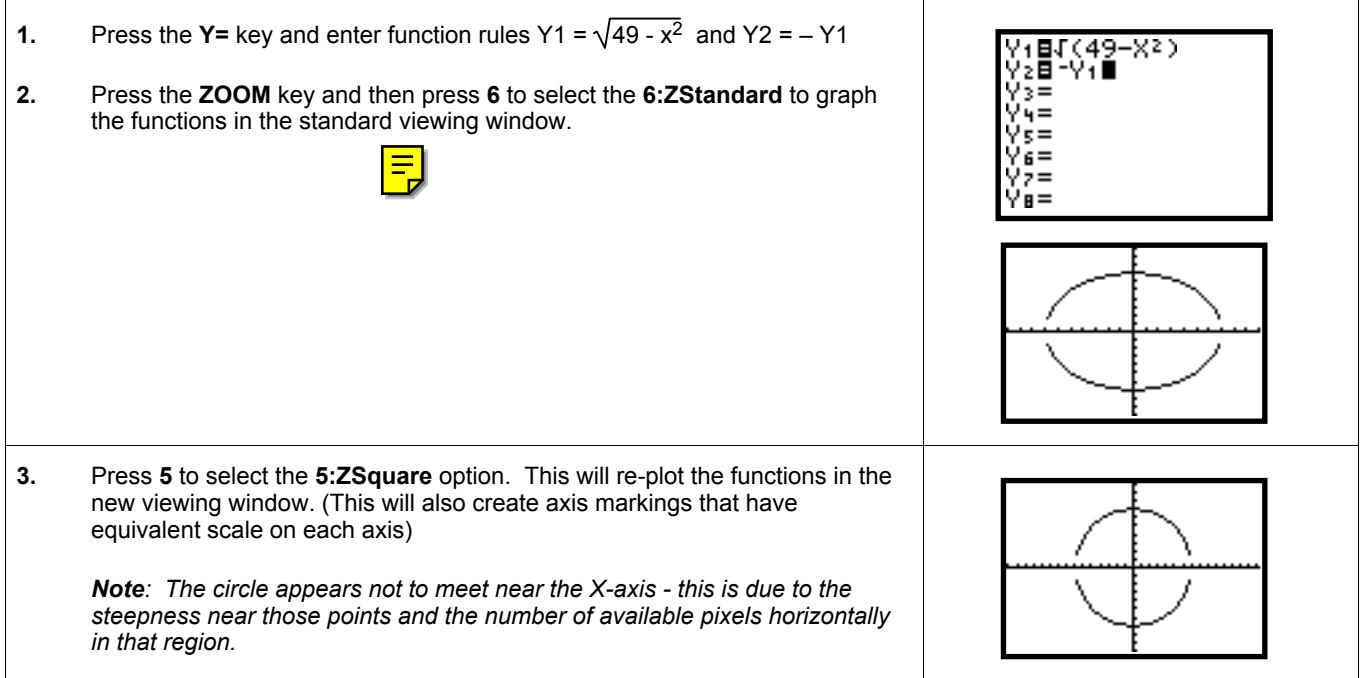

### 6.9 How to Use the ZPrev Option

Sometimes a user may perform a zoom operation (eg ZBox) which creates a viewing window that is unhelpful. In this case, the user may wish to return to the previous zoom level (that is, the previous viewing window dimensions). With the TI-82, there is an option 'ZPrev' which restores the user's most recently used zoom setting.

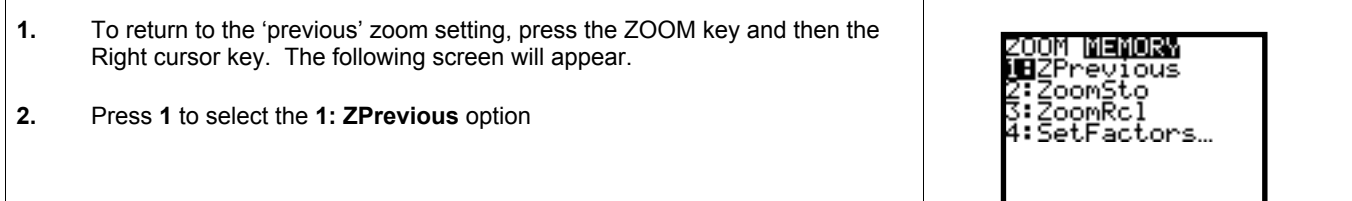

# 7. Using Calculus Features

#### 7.1 How to 'Jump-To' Significant Points

The TI-82 has a number of built in functions that allow the user to 'jump' to significant points that may be present in the current viewing window. These are:

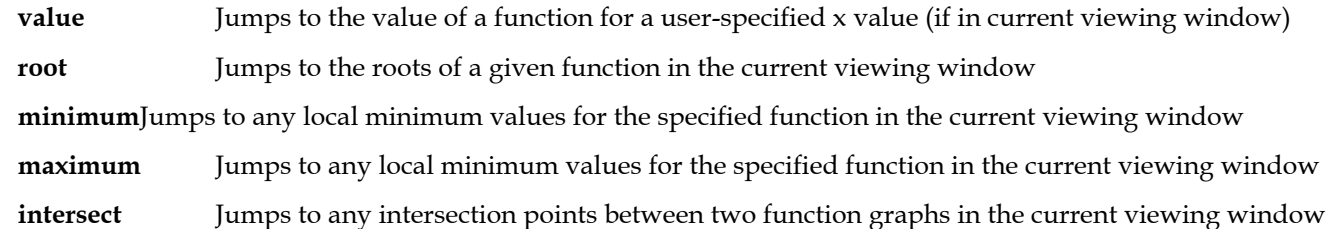

#### **Please Note**

- Where more than one function rule has been graphed, the user will be first asked to place the cursor key on the appropriate graph. In such cases, it is best to use the TRACE cursor to first select the appropriate graph.
- Some of the jump-to features (eg root) of the TI-82 prompt the user to specify upper and lower bounds and a guess for the relevant point.
- If a significant point cannot be located in the current viewing window, the message 'ERR: DOMAIN'
- is displayed.

The procedure below assumes that you have entered the function rule and have graphed it in the standard viewing window. In this procedure, we will calculate the value of the local maximum, but the procedures will be similar for all the jump-to features.

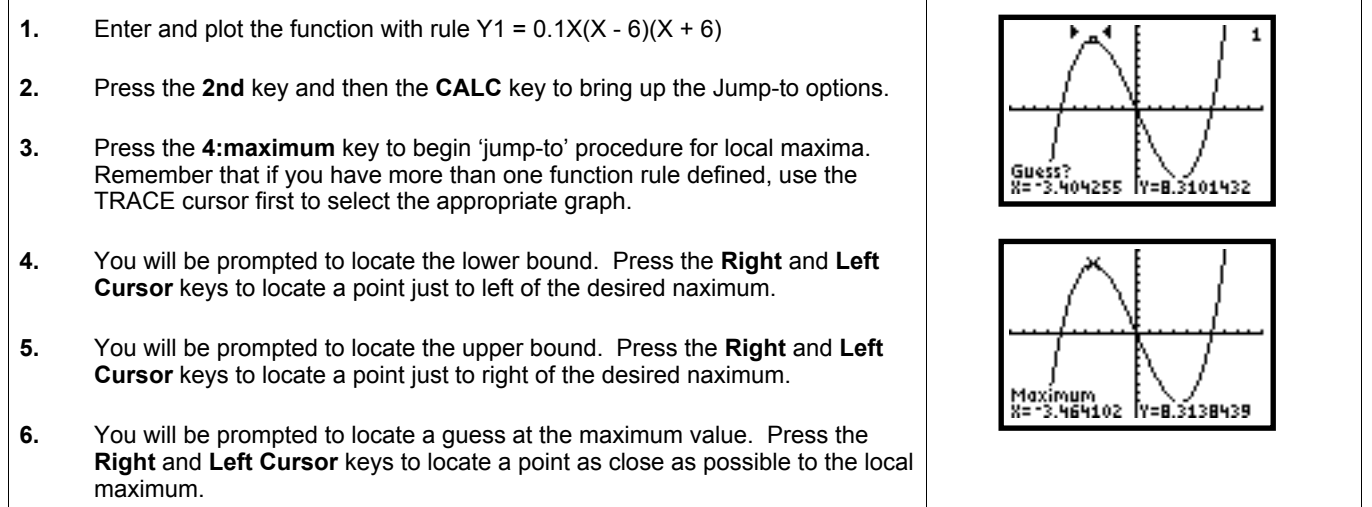

#### How to Calculate the Numeric Derivative (Home)

It is possible to calculate the numerical derivative or slope of the tangent line at a given point on the function graph. The first method is via the Home Screen which involves a number of key strokes but allows user to enter precise xvalue for which numeric derivative of the function is to be calculated. The expression **nDeriv(Y1, X,1.03)** means calculate the numeric derivative of Y1 with respect to X at  $x = 1.03$ 

**Note** The procedure below assumes that you have entered a function rule  $y = x^2$  in Y1, and wish to calculate the numeric derivative of Y1 at  $x = 1.03$ . It is also possible to enter the function rule directly, that is entering  $X^2$  instead of Y1.

#### 7.2 How to Calculate the Numeric Derivative (Home) (cont.)

**1.** Press the **2nd** key and then the **QUIT** key to move to the Home screen. Then press the **CLEAR** key to clear the Home screen.

**2.** Press the **MATH** key and then the **8:nDeriv(** key.

**3.** Complete the expression **nDeriv(Y1, X,1.03)** and press the **ENTER** key.

*Note: To enter the 'Y1' symbol*

- Press the **2nd** key and then the **Y-VARs** key
- Then press the **1:Function …** key
- Then press the **1:Y1** key to select the Y1 variable option

#### 7.3 How to Calculate the Numeric Derivative (Graph)

It is possible to calculate the numerical derivative or slope of the tangent line at a given point on the function graph. This second method is via the Graph Screen which involves fewer keystrokes and more interactivity than the Home screen method, but the choice of x-values is restricted by the current x-increment *(see example below).*

**Note** The procedure below assumes that you have entered a function rule  $y = x^2$  in Y1, and wish to calculate the numeric derivative of  $Y1$  at  $x = 1.03$ 

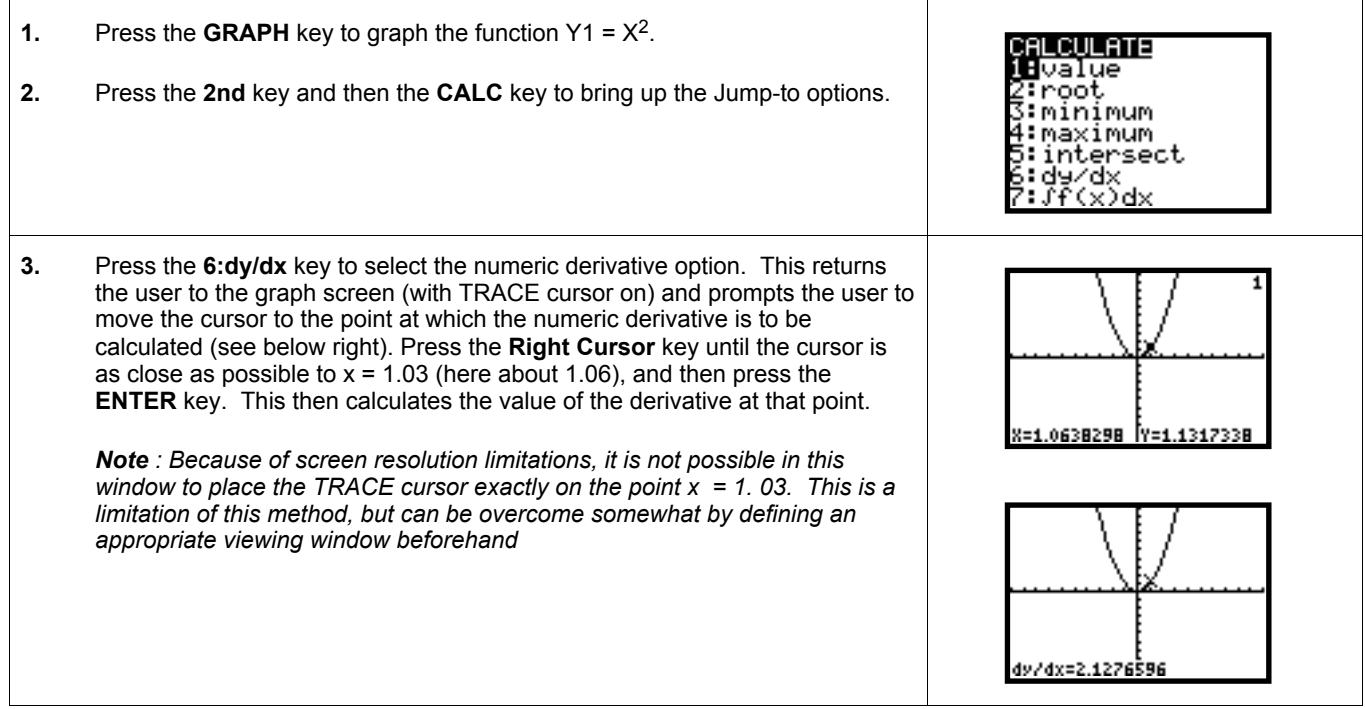

#### 7.4 How to Calculate the Numeric Integral (Home Screen)

It is possible to calculate the numeric integral of a function between two given x-values. The first method is via the Home Screen which involves a number of key strokes but allows user to enter precise x-value for which numeric integral of the function is to be calculated. The expression*fnInt(Y1, X,-1, 1.55)* means calculate the numeric integral of Y1 w.r.t.  $X b/w = -1$  and  $x = 1.55$ .

**Note** The procedure below assumes that you have entered a function rule  $y = x^2$  in Y1, and wish to calculate the numeric integral of Y1 between  $x = -1$  and  $x = 1.55$ . It is also possible to enter the function rule directly, that is entering  $X^2$  instead of Y1.

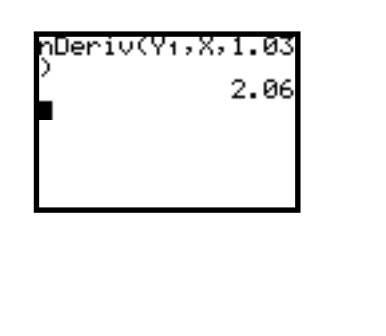

#### 7.4 How to Calculate the Numeric Integral (Home) (cont.)

**1.** Press the **2nd** key and then the **QUIT** key to move to the Home screen. Then press the **CLEAR** key to clear the Home screen.

**2.** Press the **MATH** key and then the **9:fnInt(** key.

**3.** Complete the expression **fnInt(Y1, X,–1,1.55)** and press the **ENTER** key.

*Note: To enter the 'Y1' symbol*

- Press the **2nd** key and then the **Y-VARs** key
- Then press the **1:Function …** key
- Then press the **1:Y1** key to select the Y1 variable option

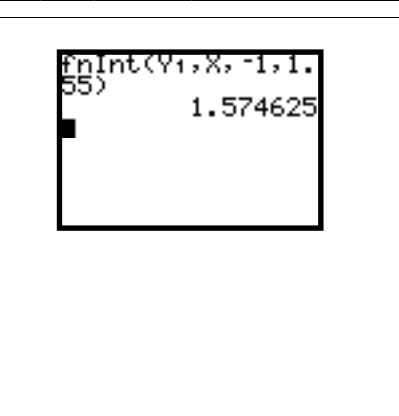

#### 7.5 How to Calculate the Numeric Integral (Graph)

It is possible to calculate the numerical integral for a given function between two x values. This second method via the Home & Graph Screen allows the user to view the shaded region enclosed by the numeric integral command.

**Note** The procedure below assumes that you have entered a function rule  $y = x^2$  in Y1, and wish to calculate the numeric integral of Y1 between  $x = -1$  and  $x = 1.55$ .

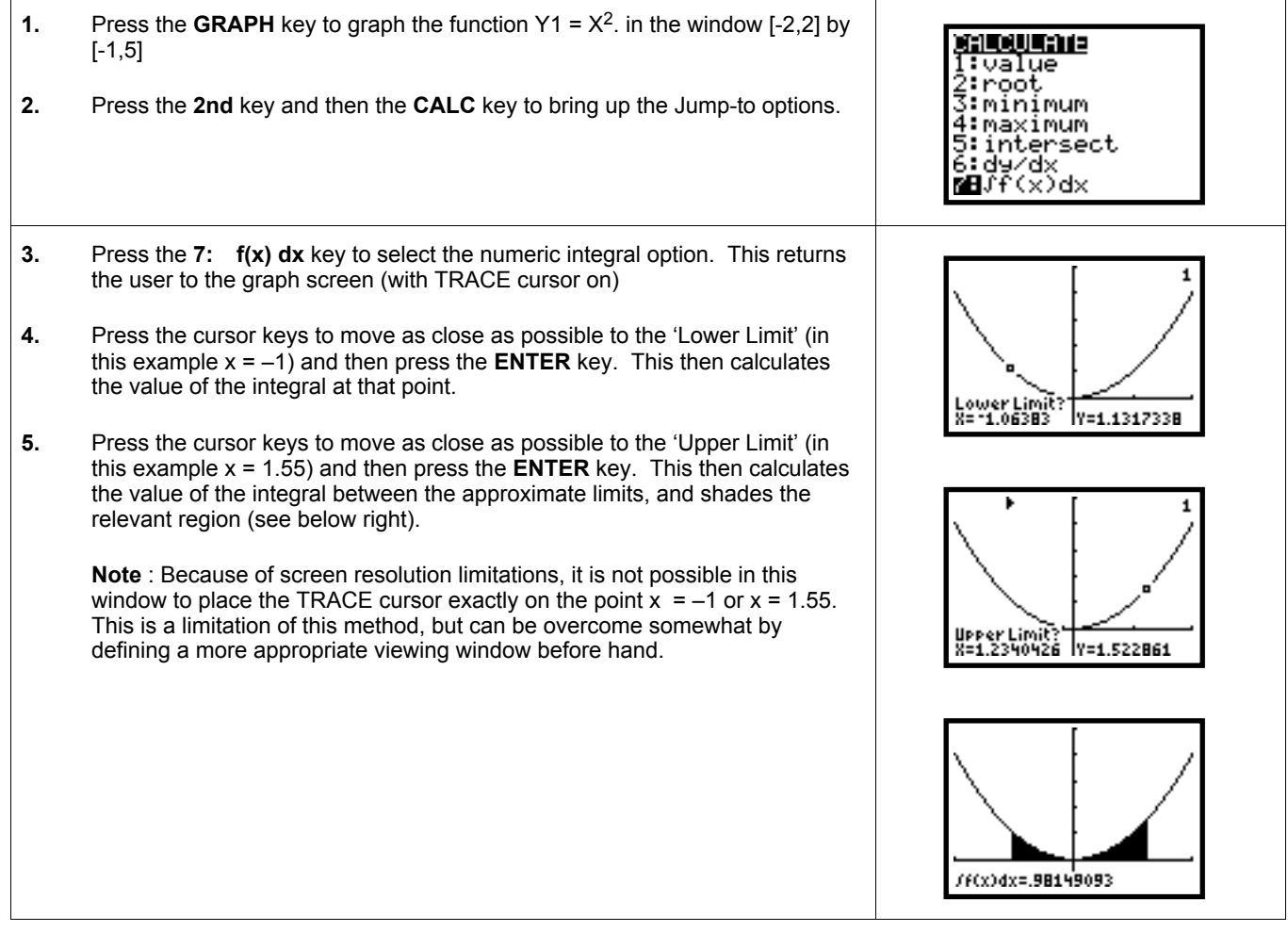

#### 7.6 How to Draw Tangent Lines (Home)

The TI-82 is able to draw tangent lines on a function graph at user specified x values. The first method is via the Home Screen which involves a number of key strokes but allows the user to enter a precise x-value for which the tangent line is to be drawn. The expression **Tangent(Y1, 1.3)** means draw the tangent of Y1 at  $x = 1.3$ .

**Note** The procedure below assumes that you have entered a function rule  $y = x^2$  in Y1, and wish to draw the tangent of Y1 at  $x = 1.3$ . It is also possible to enter the function rule directly, that is entering  $X^2$  instead of Y1

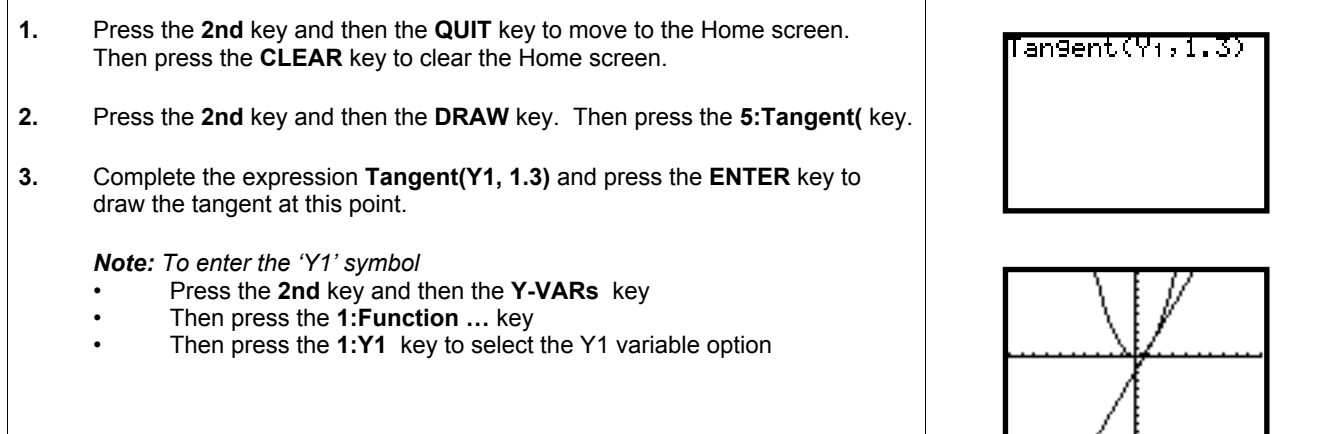

#### How to Draw Tangent Lines (Graph)

The TI-82 is able to draw tangent lines on a function graph at user specified x values. This second method is via the Graph Screen which involves fewer keystrokes and more interactivity than the Home screen method, but the choice of x-values is restricted by the x-increment *(see example below).*

**Note** The procedure below assumes that you have entered a function rule  $y = x^2$  in Y1, and wish to draw the tangent of Y1 as close as possible to  $x = 1.3$ 

**1.** Enter the required keys to enter and graph the function  $Y1 = x^2$  in the standard viewing window.

**2.** Press the **2nd** key and then the **DRAW** key. Then select the **5:Tangent (** option. The graph screen will then come back into view, and the TRACE cursor will be flashing. Press the right (or left cursor keys) to move as close possible to the point on the graph that is closest to  $x = 1.3$ . Then press the **ENTER** key to draw a tangent line to the curve at that point.

*Note : Because of screen resolution limitations, it is not possible in this window to place the TRACE cursor exactly on the point x = 1.3 . This is a limitation of this method, but can be overcome somewhat by defining a more appropriate viewing window before hand.*

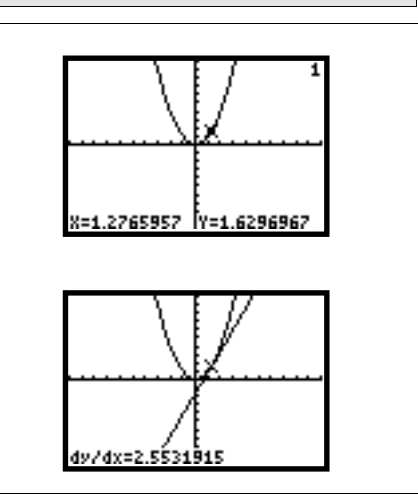

## 8. Working With Univariate Data

In the following procedures, we will use the following data values for the variable x.

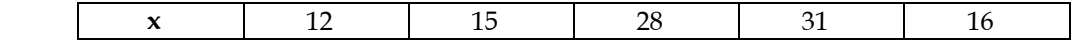

#### 8.1 How to Clear Existing Data

When entering a new data set on the TI-82, you may wish to clear existing data from one of the columns (or list variables).

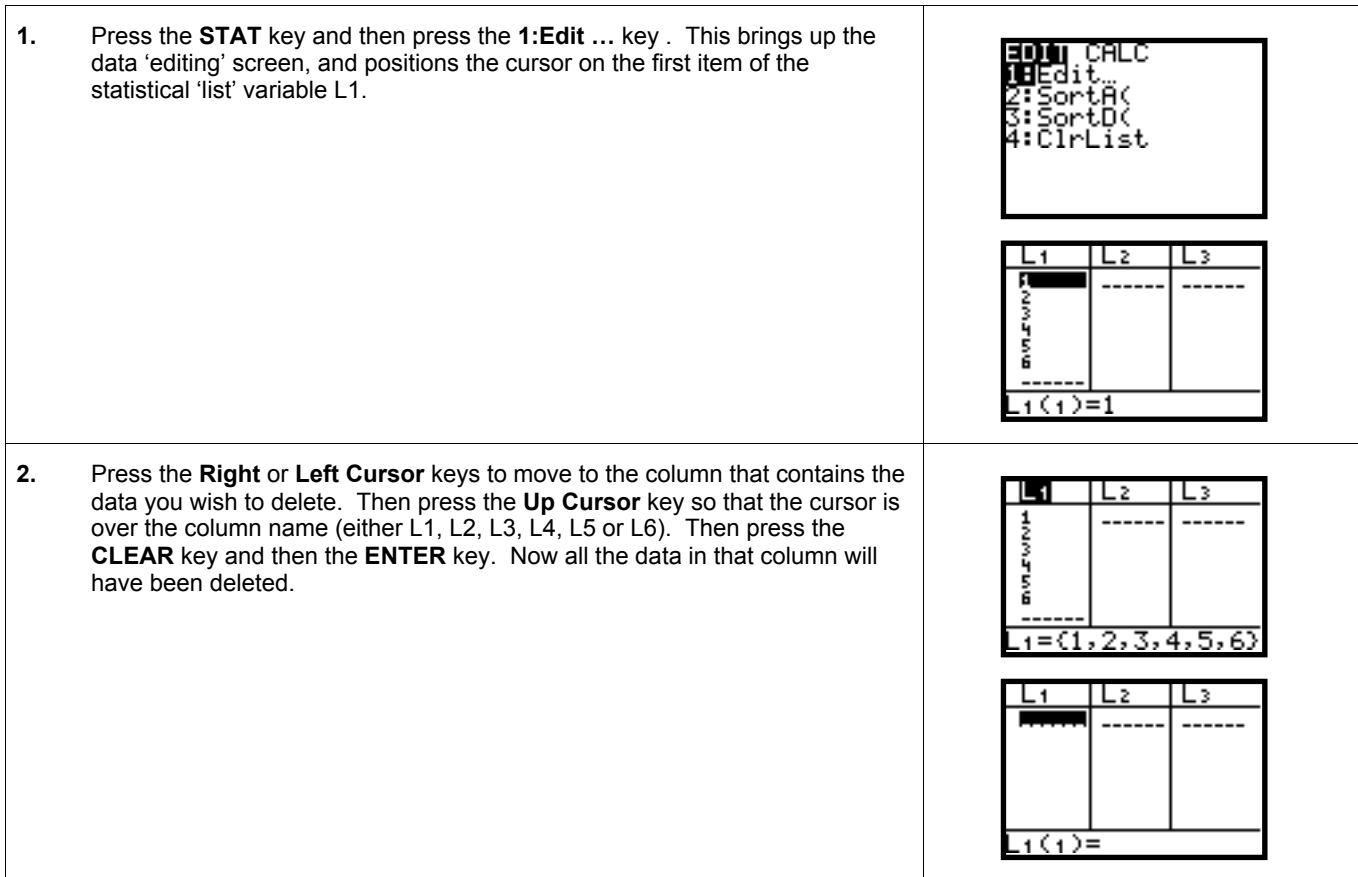

#### 8.2 How to Enter & Store Univariate Data

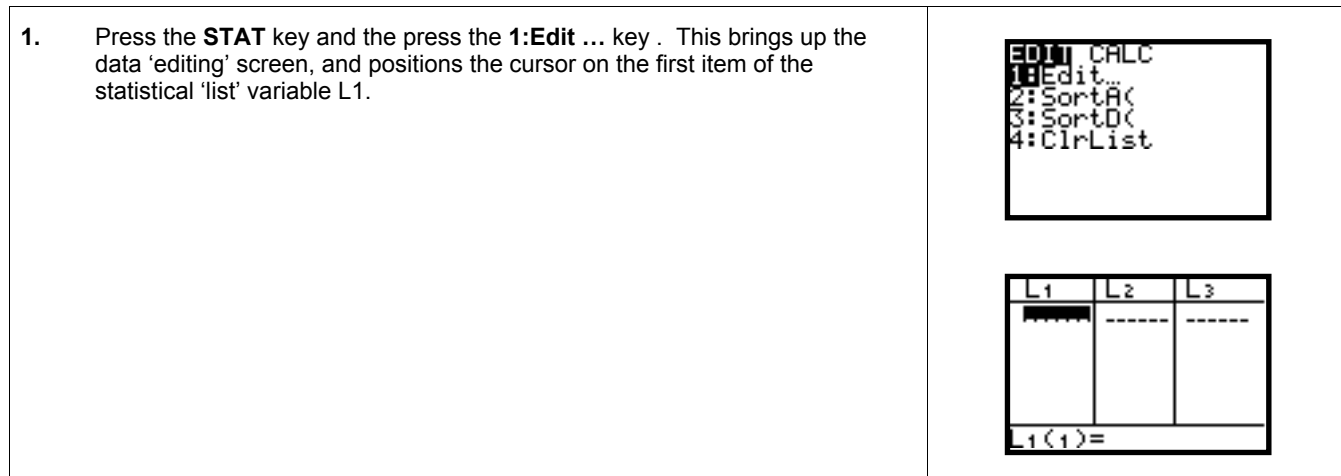

#### 8.2 How to Enter & Store Univariate Data (cont.)

- **2.** Enter the number '12' and then press the **ENTER** key. This places the number 12 in L1(1) and moves the cursor to the next line of L1 . Enter the other four numbers above in the same manner. Use the cursor keys to correct any mistakes.
- **3.** When finished, press the **2nd** key and then the **QUIT** key to return to the Home screen.

#### How to Perform Calculations on Univariate Data

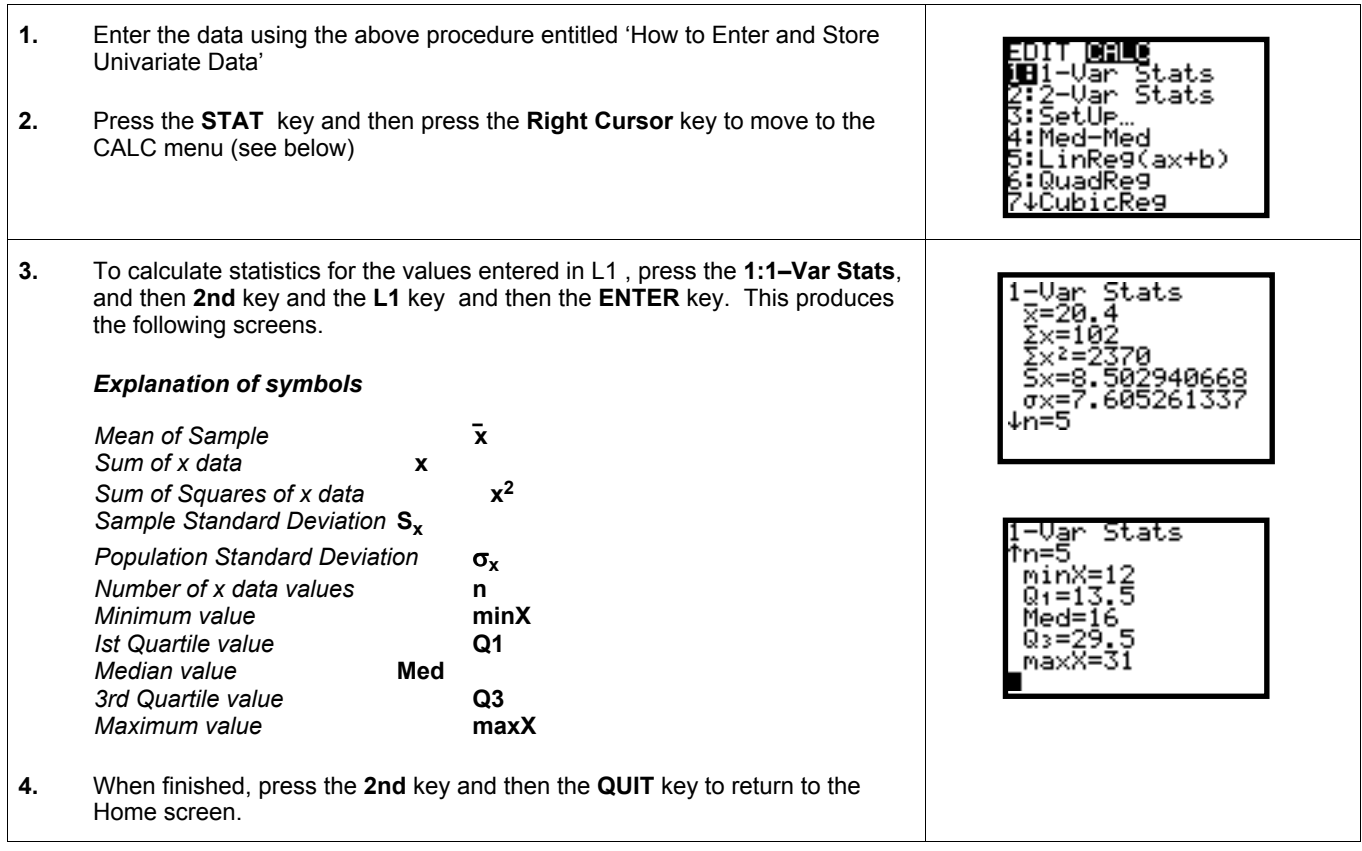

#### 8.4 How to Create a Histogram

Data analysis can be numerical or graphical. For example, it is possible to create a histogram of the following data, obtained by rolling a die 32 times:

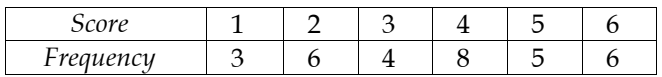

In the procedure below, note that the X variable will be the score on the die, and the Y variable will be the frequency. The TI-82 is able to create a histogram for this data.

**Note**: When setting up any plots on the TI-82, it is important to check that any existing Plots have been turned off. To do this, press the 2nd key and the STAT PLOT key, and then press the 4:PlotsOff option key.

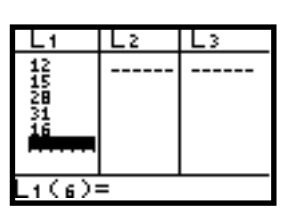

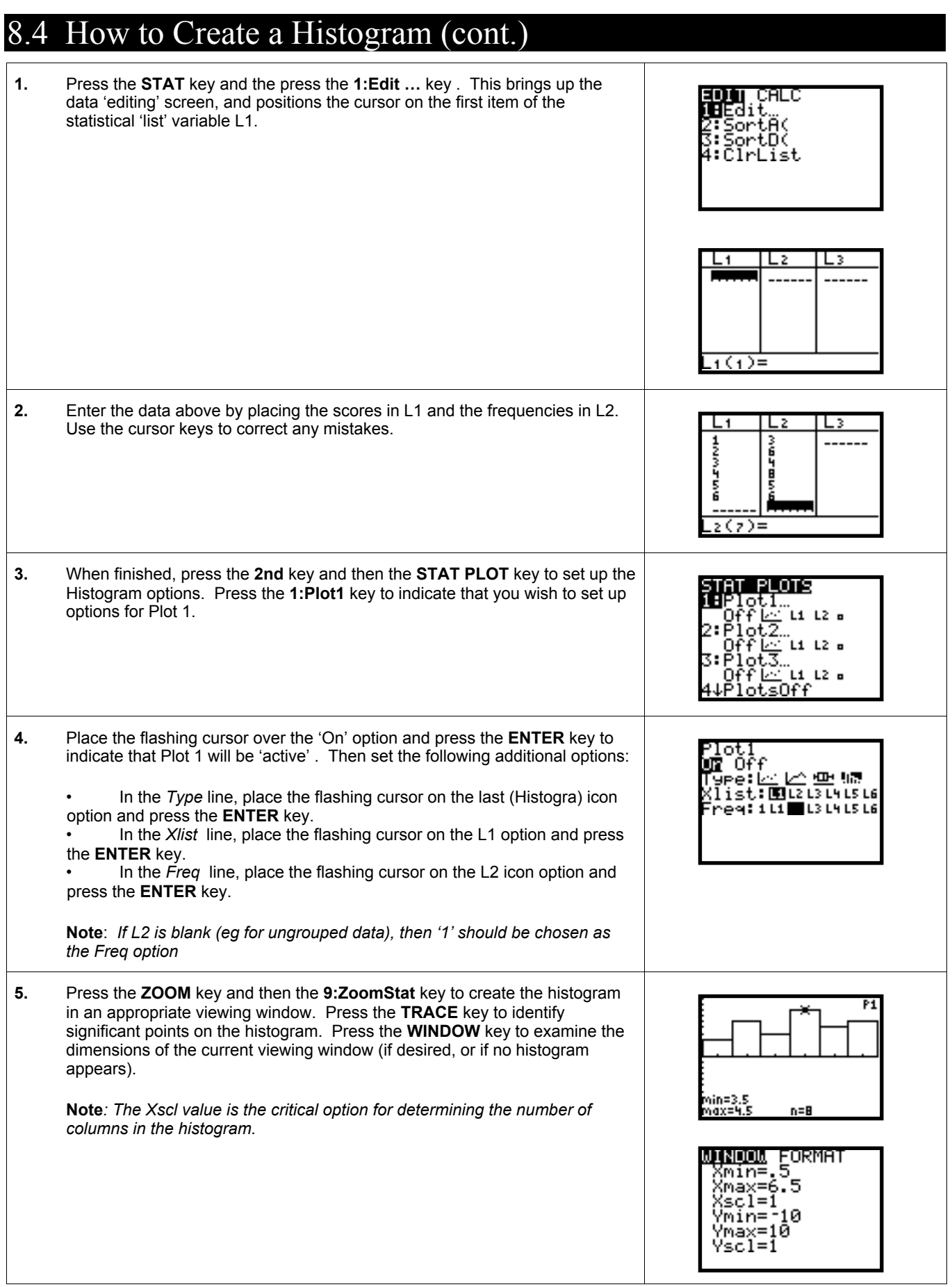

#### 8.4 How to Create a Histogram (cont.)

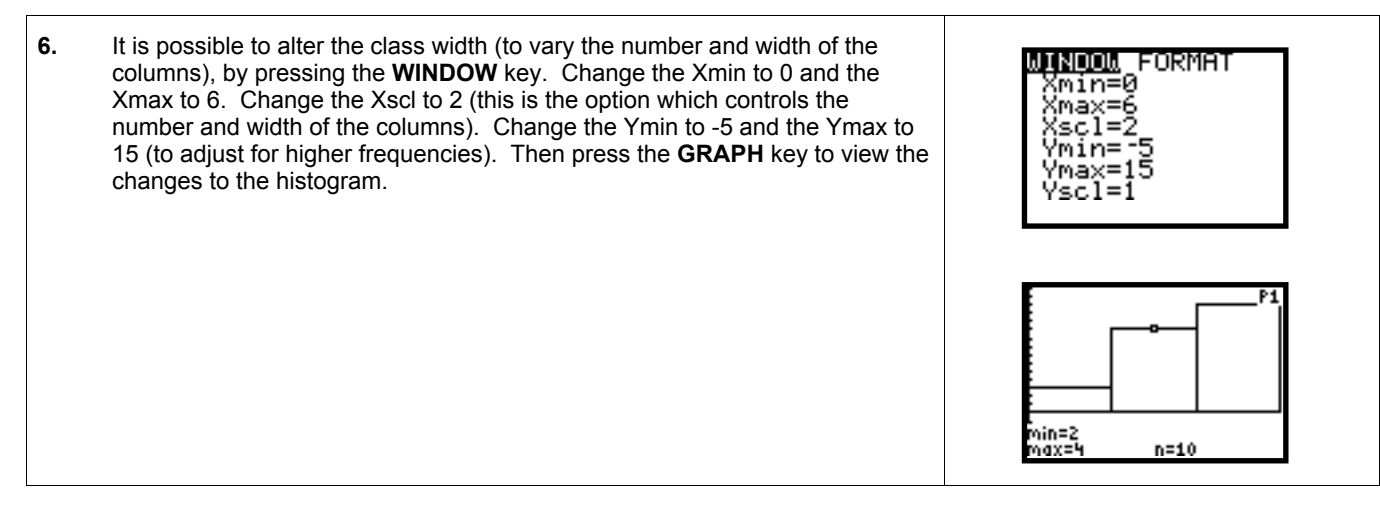

#### 8.5 How to Create a Box Plot

Data analysis can be numerical or graphical. For example, it is possible to create a box plot of the following data, obtained by rolling a die 32 times:

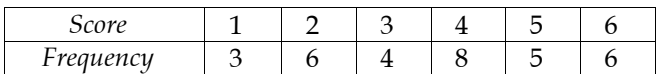

In the procedure below, note that the X variable will be the score on the die, and the Y variable will be the frequency. The TI-82 is able to create a box plot for this data.

**Note**: When setting up any plots on the TI-82, it is important to check that any existing Plots have been turned off. To do this, press the 2nd key and the STAT PLOT key, and then press the 4:PlotsOff option key.

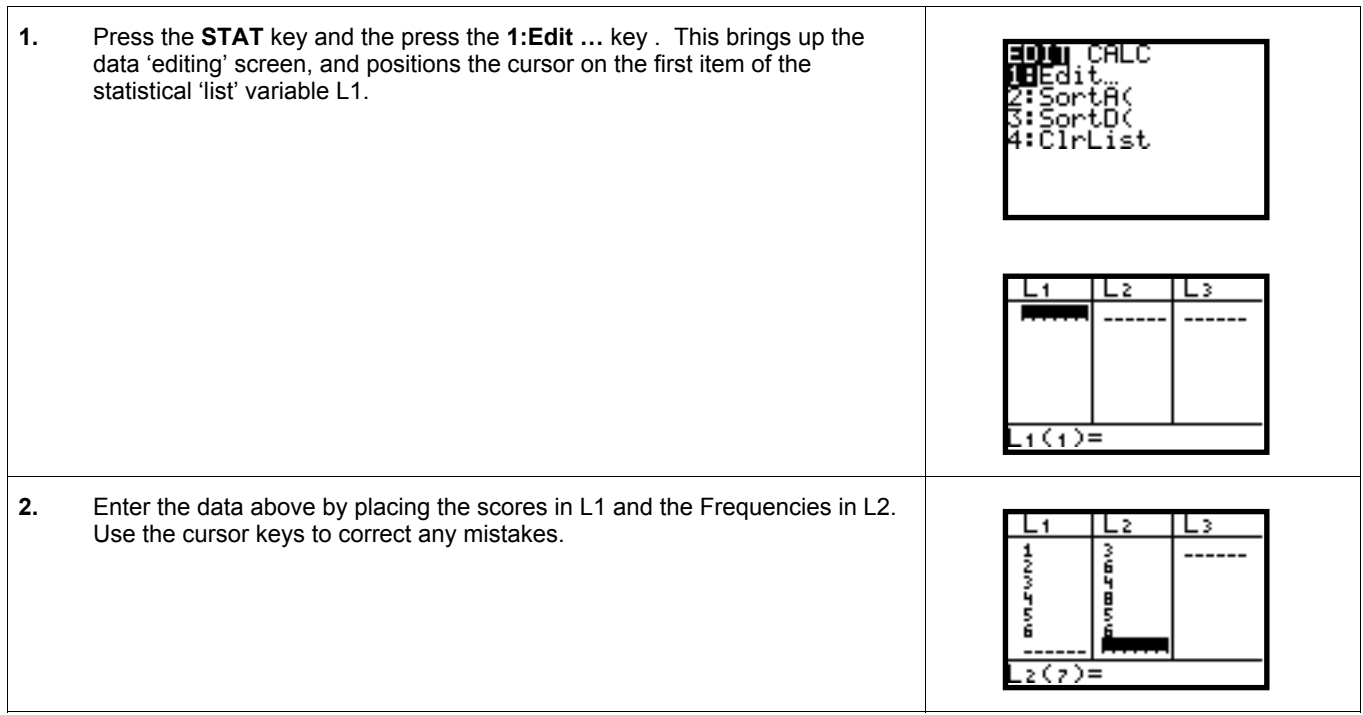

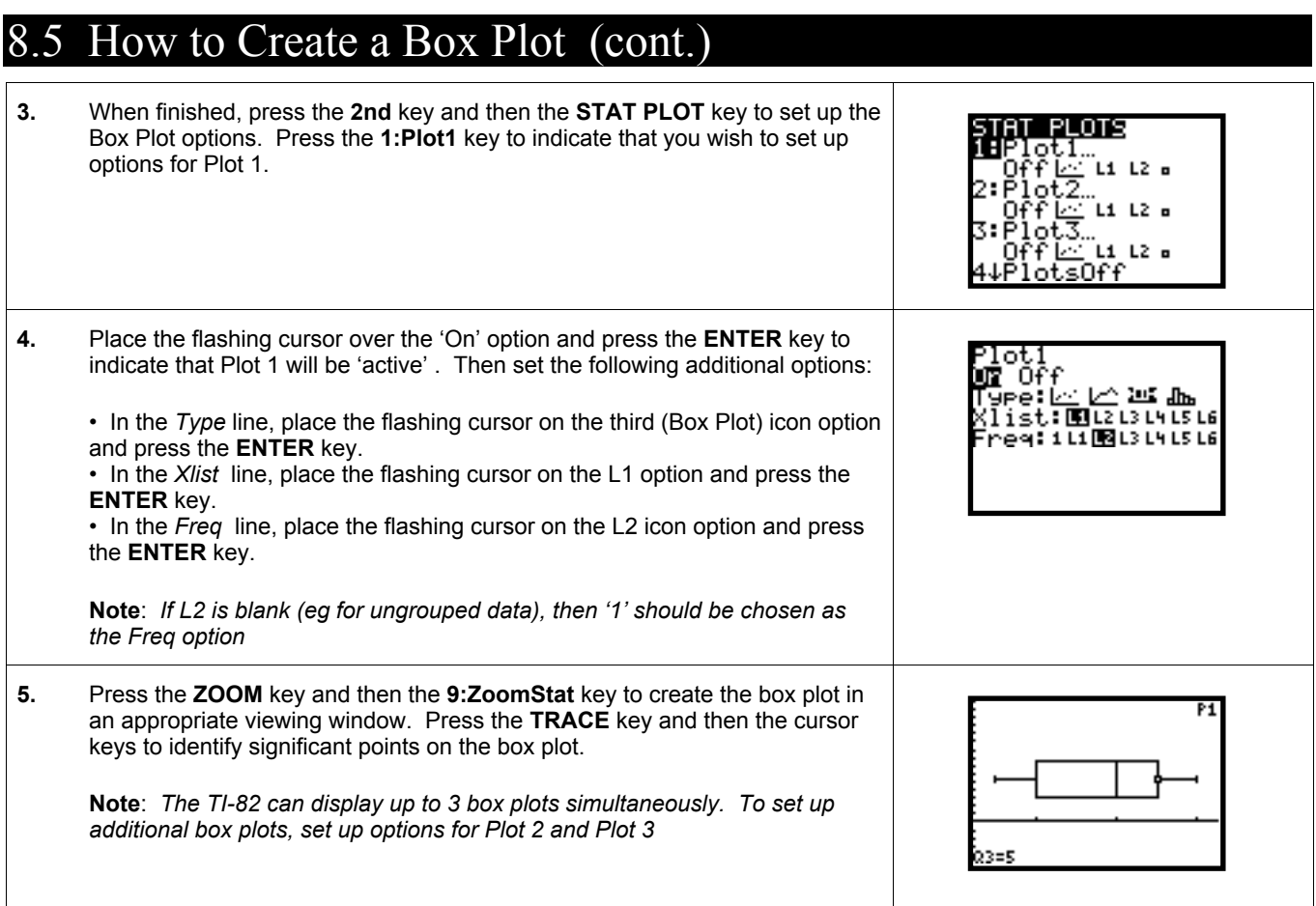

## 9. Working With Bivariate Data

In the following procedures, we will use the following data values.

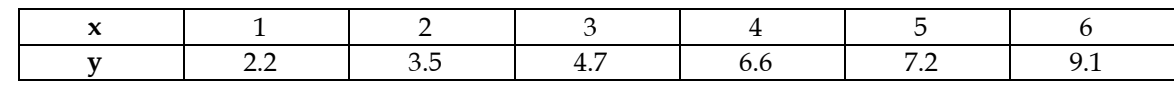

#### 9.1 How to Enter & Store Bivariate Data

To enter and store bivariate data, the user needs to enter the REGRESSION mode, and use a similar procedure to that used when working with univariate data:

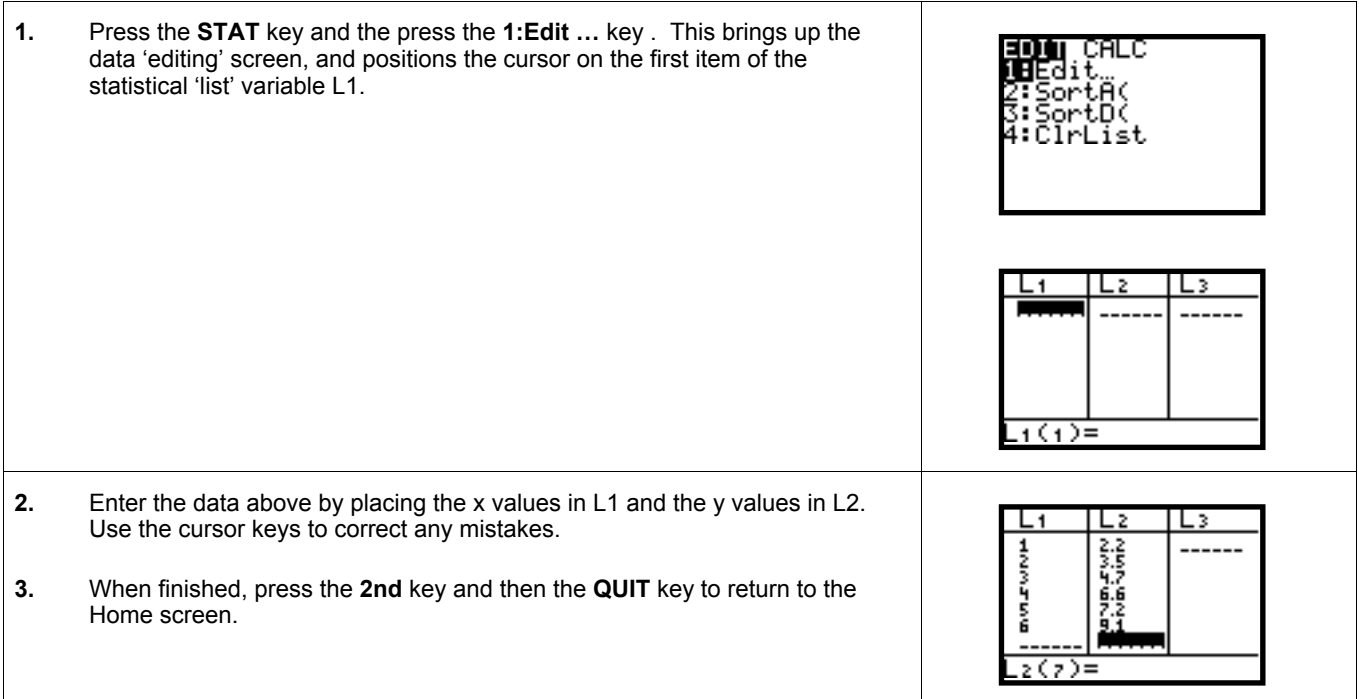

#### 9.2 How to Perform Calculations on Bivariate Data

- **1.** Enter the data using the above procedure entitled 'How to Enter and Store Bivariate Data'
- **2.** Press the **STAT** key and then press the **Right cursor** key to move to the CALC menu (see below)

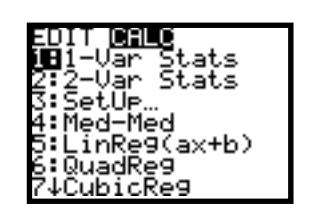

#### 9.2 How to Perform Calculations on Bivariate Data (cont.)

**3.** To calculate statistics for the values entered in L1 and L2 , press the **2:2–Var Stats** key and then the **ENTER** key. This produces the following screens.

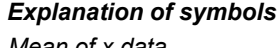

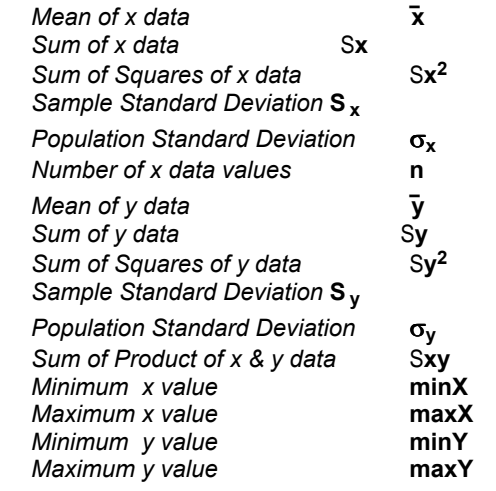

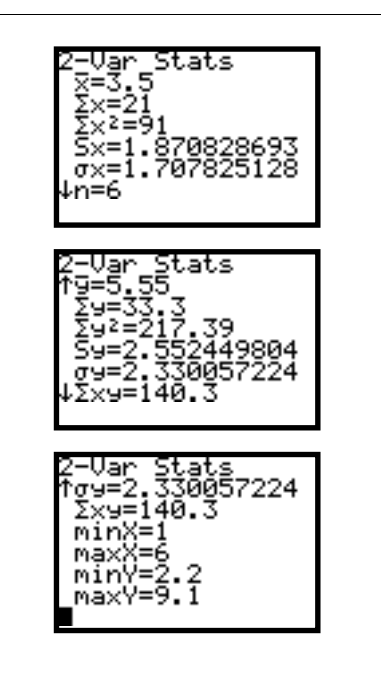

**4.** When finished, press the **CLEAR** key to clear the Home screen.

#### 9.3 How to Create a Scatter Plot

**Note**: When setting up any plots on the TI-82, it is important to check that any existing Plots have been turned off. To do this, press the 2nd key and the STAT PLOT key, and then press the 4:PlotsOff option key.

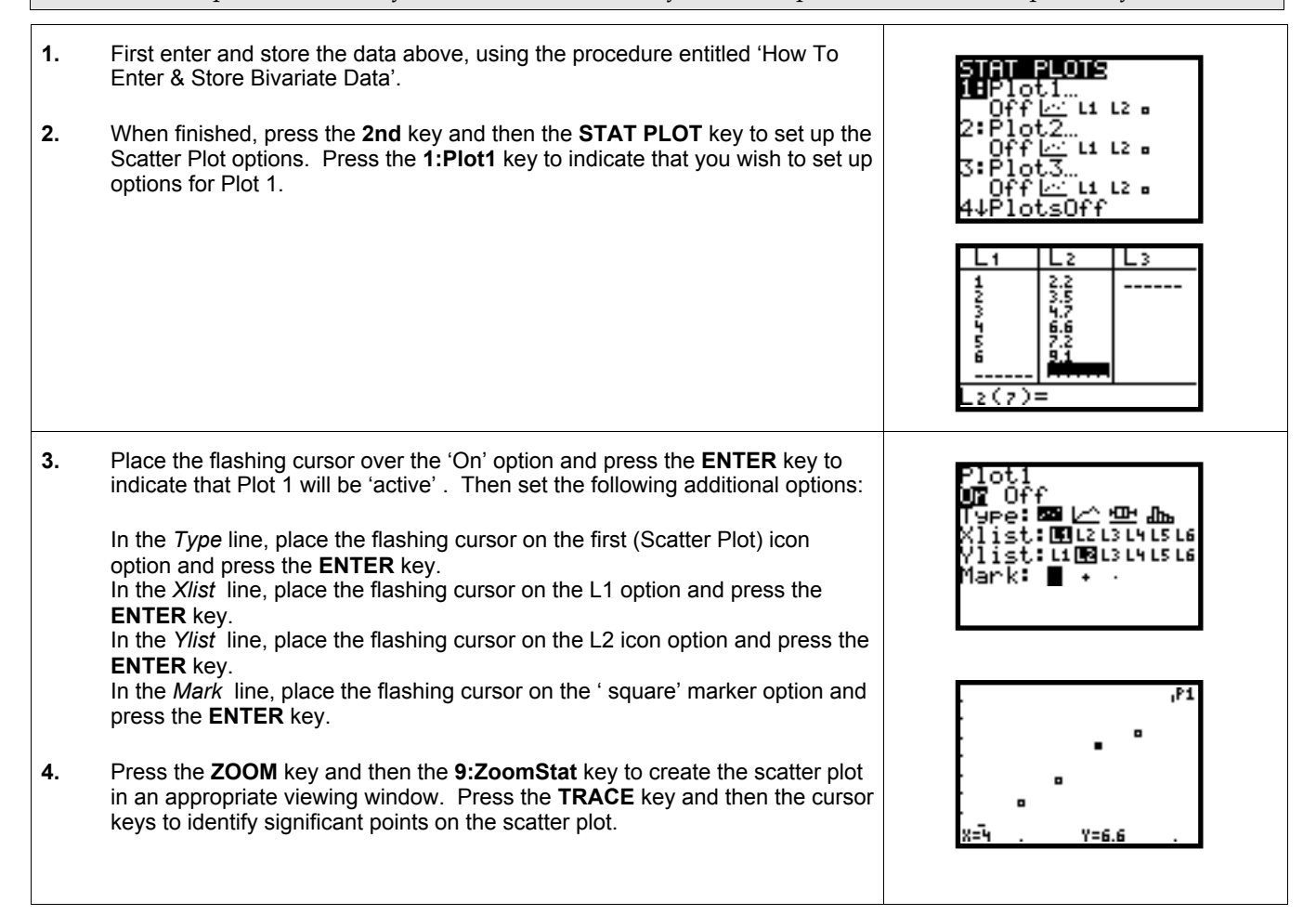

#### 9.4 How to Fit a Function to Data (By Eye)

When attempting to fit functions to data that has been collected, it is convenient to enter and plot data points (in a scatter plot), and then attempt to find function graphs which seem to line up with the points . The sample chart below illustrates a possible scenario where plotting points might be used.

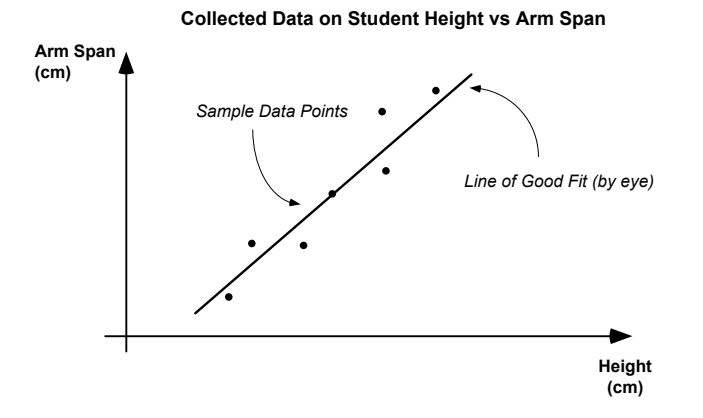

It is possible to try different functions that might fit the data points. One useful way of defining such functions is to denote the parameters of a function as letters. For this example (using the collected data above), we will try to fit a function of the form  $y = Ax$ , where A is the parameter that we will alter to try to achieve a good fit.

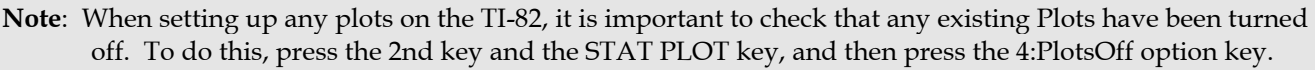

- **1.** First enter and store the data above, using the procedure entitled 'How To Enter & Store Bivariate Data'.
- **2.** Then create a scatter plot of the data given, using the procedure entitled 'How to Create a Scatterplot'
- **3.** To fit a function rule to this data, press the Y= key and enter a function rule that you believe will fit the data well. In this example we try to fit linear functions of the type  $y = Ax$  to the data. Note that after experimentation, the linear rule  $Y = 1.5$  X appears to fit the data reasonably well (by eye).

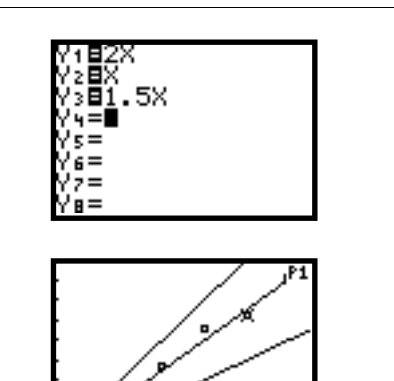

#### 9.5 How to Fit a Function to Data (By Regression)

With the TI-82, the following regression models are available:

- Linear  $y = ax + b$  and  $y = a + bx$  Logarithmic  $y = a + b\log_e x$
- Quadratic  $y = ax^2 + bx + c$  Exponential  $y = ae^{bx}$
- Cubic  $y = ax^3 + bx^2 + cx + d$  Power  $y = ax^b$
- Quartic  $y = ax^4 + bx^3 + cx^2 + dx + e$
- 
- -

In the procedure below, a linear regression model will be applied, but the procedure is similar for applying other models.

In the following procedures, we will use the following data values.

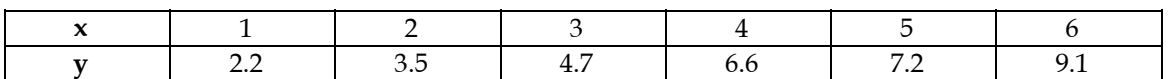

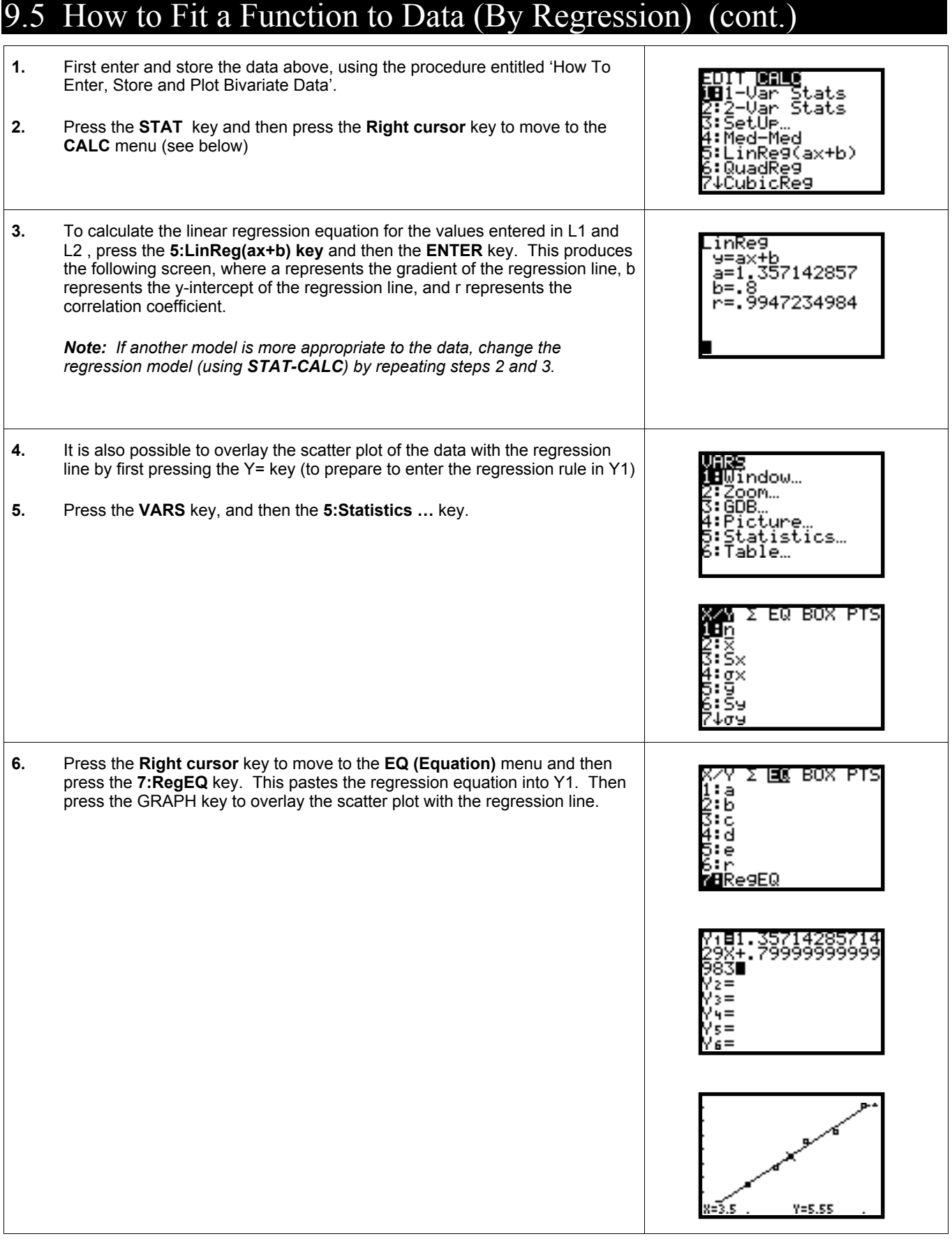

## 10. Programming the TI-82

The following activity is designed to illustrate the value of writing a small programto perform customised calculations. It is not designed as a collection of all procedures necessary to master programming the TI-82 (the manual is useful for this.)

#### 10.1 How to Write and Run a Program

As a marketing gimmick, Tristram's Hardware Store is sending the 'scratch' card below to all its valued (and potential) customers. The card assures them that if the sum of the three numbers equals or exceeds 15, they will receive a \$10 voucher for goods from the store. Each of the three squares are randomly assigned the values 1 to 9 inclusive.

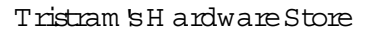

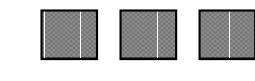

Scratch the 3 squares. If the sum of the 3 numbers equals 15 or more, you have won a \$10 voucher!

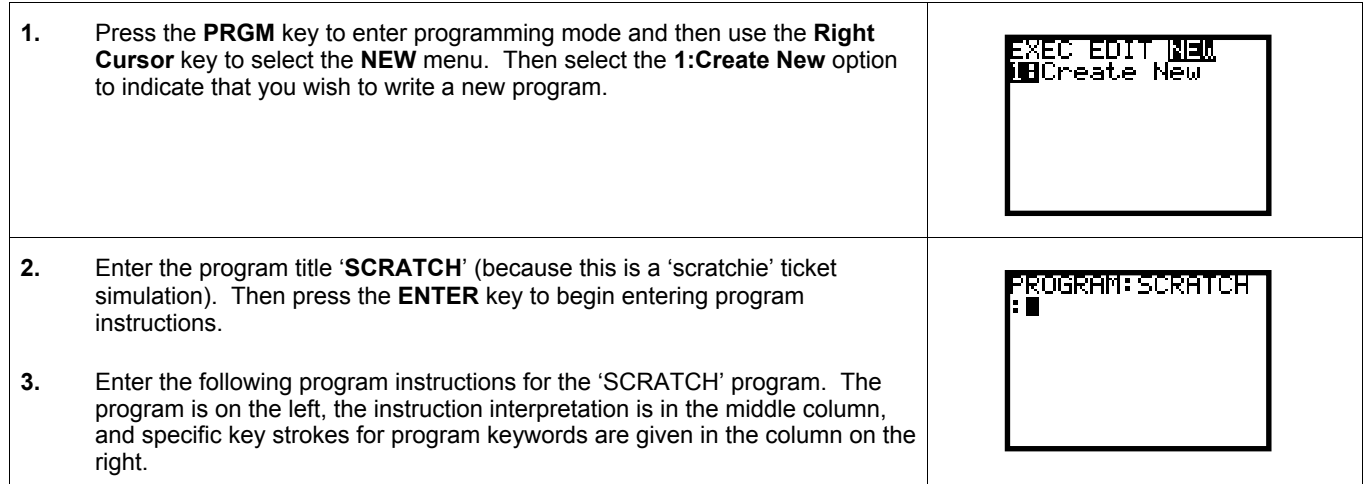

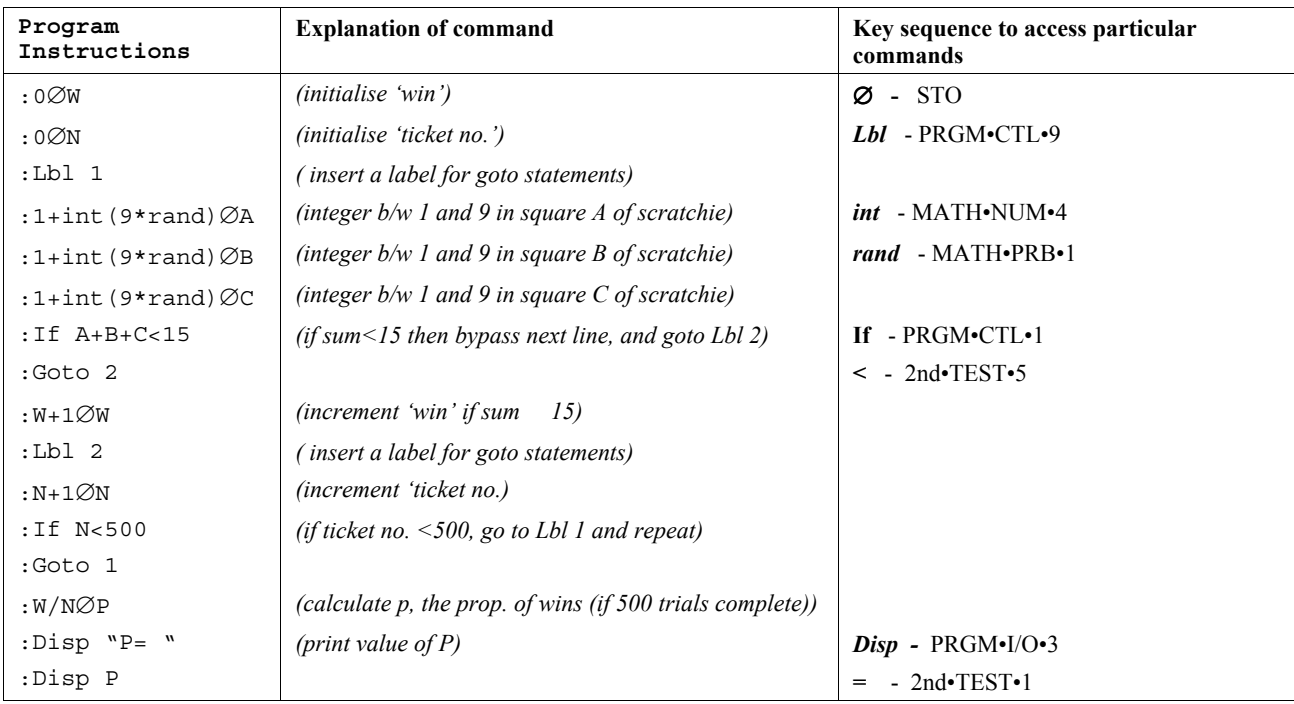

## 10.1 How to Write and Run a Program (cont.)

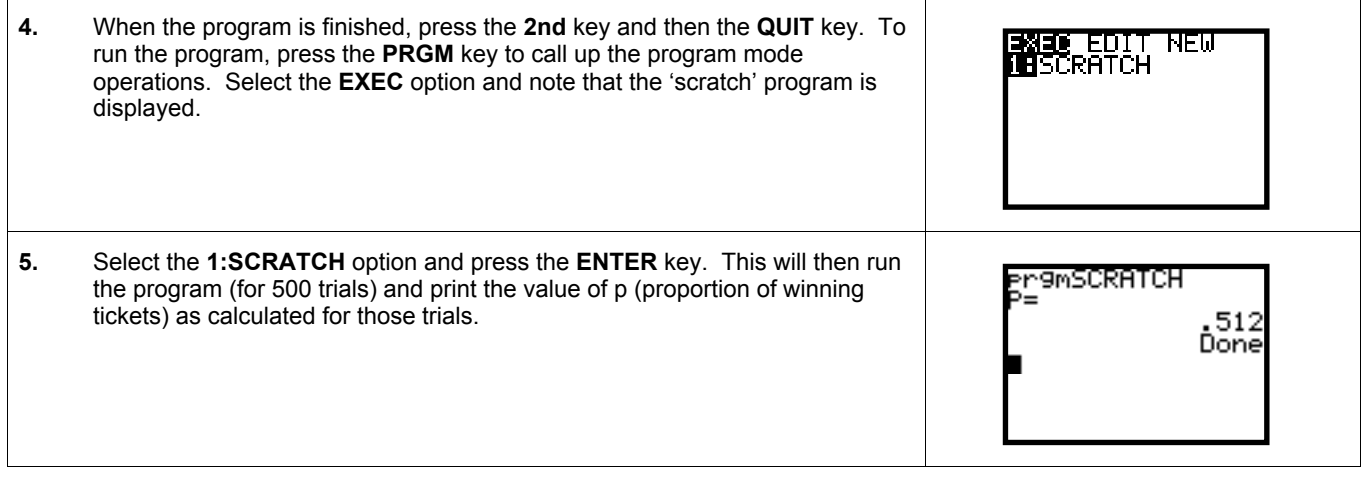

## 11. Creating a List or Table of Values

Creating a table of values from the function rule allows the user to observe another representation of the function. It could be a more convenient way of listing the function values of a number of functions at once. The example below is to create a table of values for the function  $f(x) = x^2$  for  $23 \le x \le 25$ , with increments of 0.1.

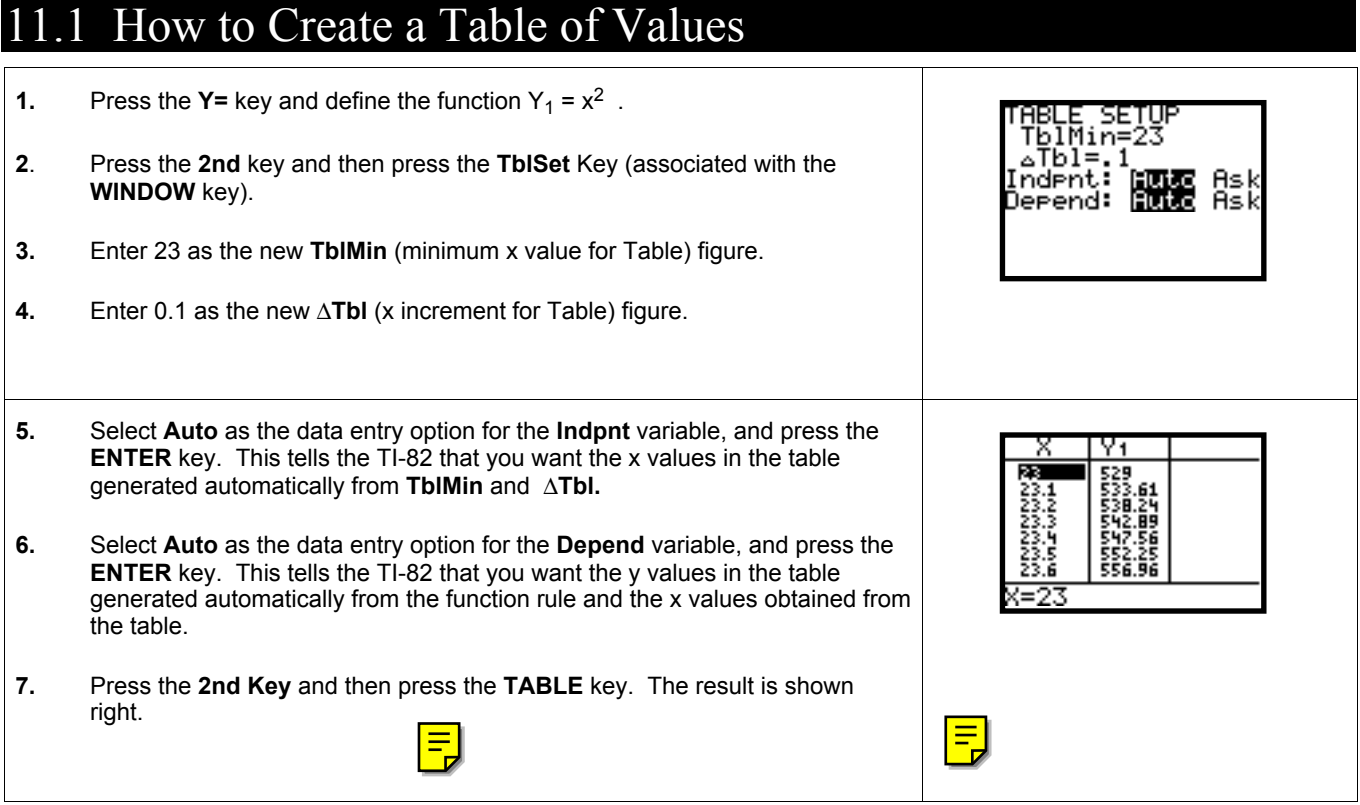

## 12. Defining Sequence Relationships

Sequences and series can be defined and studied numerically and graphically very easily in Sequence Mode on the TI-82. Sequence relationships can be defined in the following manner:

- $U_n$  and  $V_n$  are the two sequence functions
- Each function can defined with respect to the terms  $U_{n-1}$ ,  $V_{n-1}$ , and n

These varieties cover arithmetic and geometric sequences, and most difference equations that might be investigated within the secondary school mathematics curriculum.

#### 12.1 How to Define and Explore a Sequence Rule

In the procedure below, we will use a Fibonacci's sequence rule. That is where Un and Vn are defined in the following manner.

$$
U_n = V_{n-1} \ and \ Vn = U_{n-1} + V_{n-1}
$$

The procedures shown below will be similar to those for use with other sequence rules or difference equations.

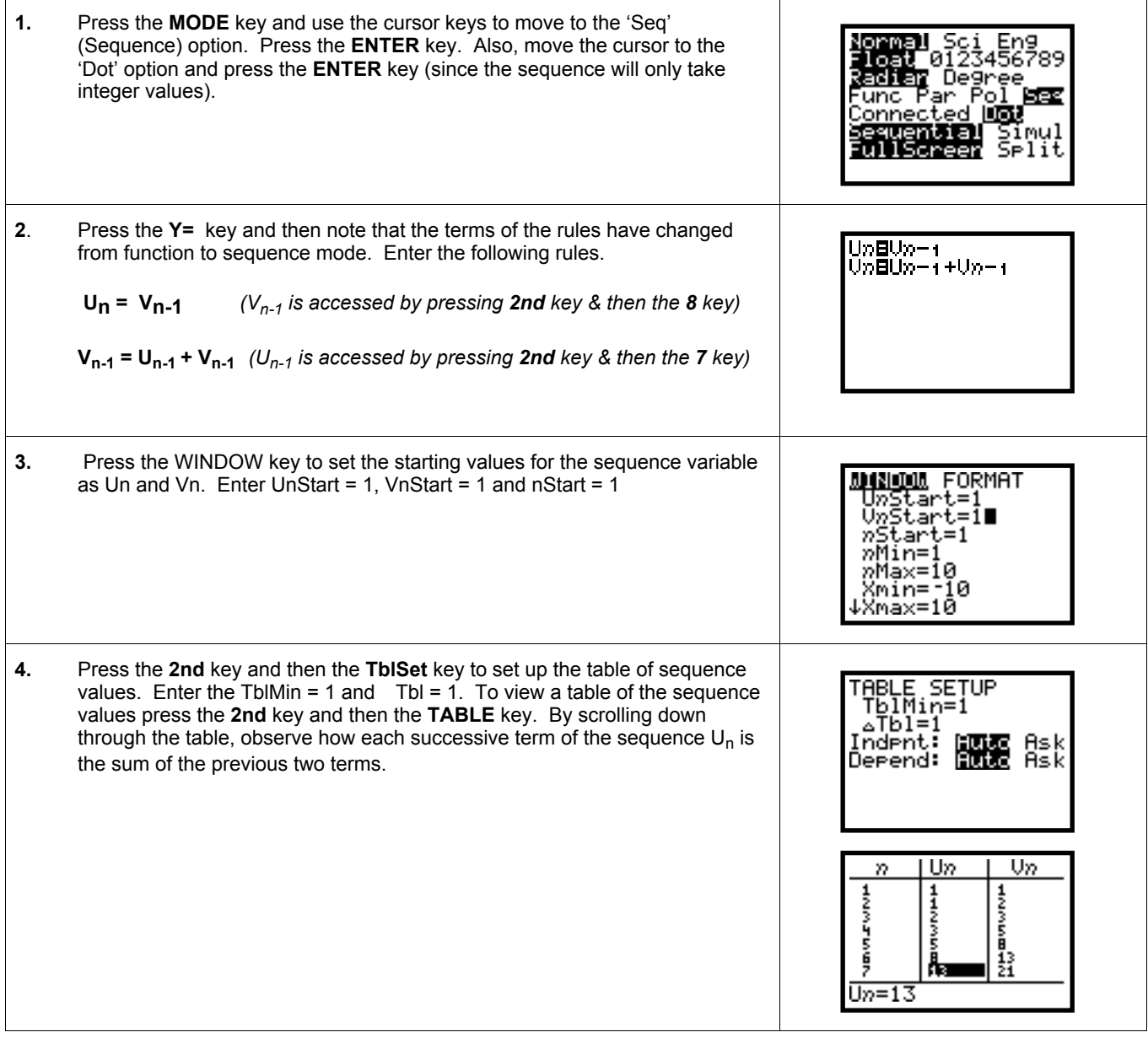

## 12.1 How to Define and Explore a Sequence Rule (cont.)

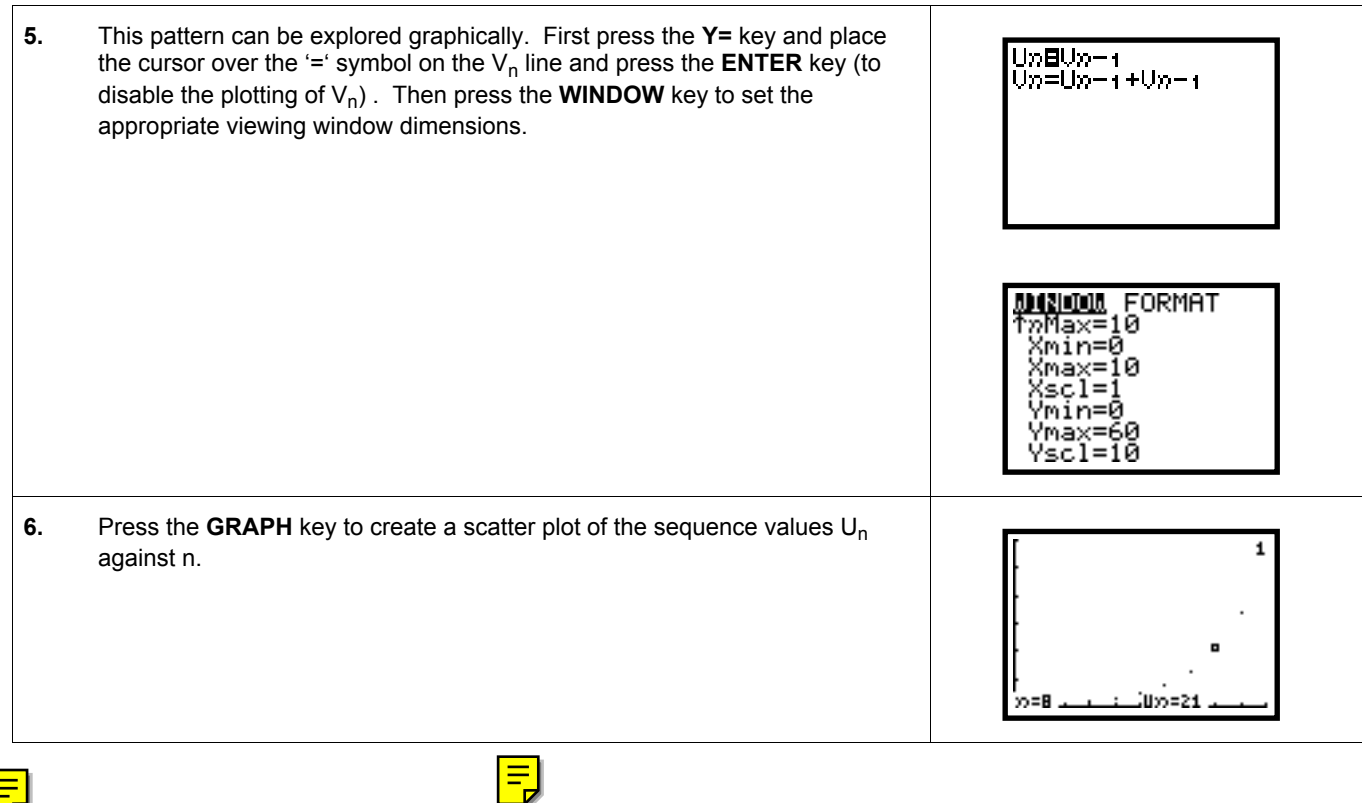

 $\boxed{\overline{5}}$ 

 $\sqrt{\frac{1}{2}}$